АНО ВО «Межрегиональный открытый социальный институт»

**УТВЕРЖДАЮ** Декан факультета экономики и информационной безопасности  $\sim$  Т.А. Сафина Прфтокол заседания Совета факультета<br>№ *02* « *0/*» *09* 20*[*/)т.

**УТВЕРЖДАЮ** Зав. кафедрой информационной безопасности Т.М. Гусарова Протокол заседания кафедры<br>
N<u>o 1 «29» — И 2017</u> г.

#### РАБОЧАЯ ПРОГРАММА

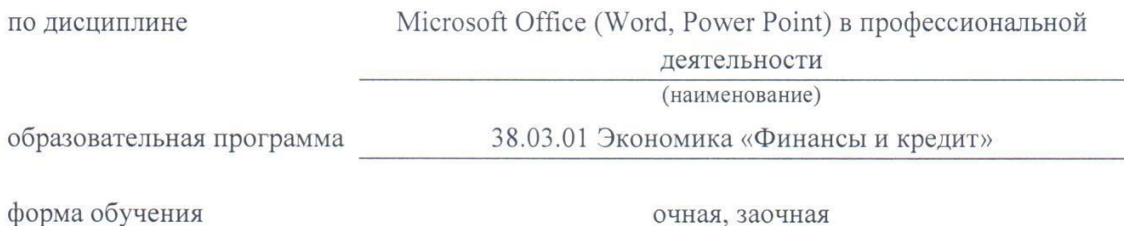

ПРОГРАММА РАЗРАБОТАНА

 $\mu$ 

канд. пед. наук, доцент Никитин П.В. (должность, Ф. И. О., ученая степень, звание автора(ов) программы)

Йошкар-Ола, 2017

# **Содержание**

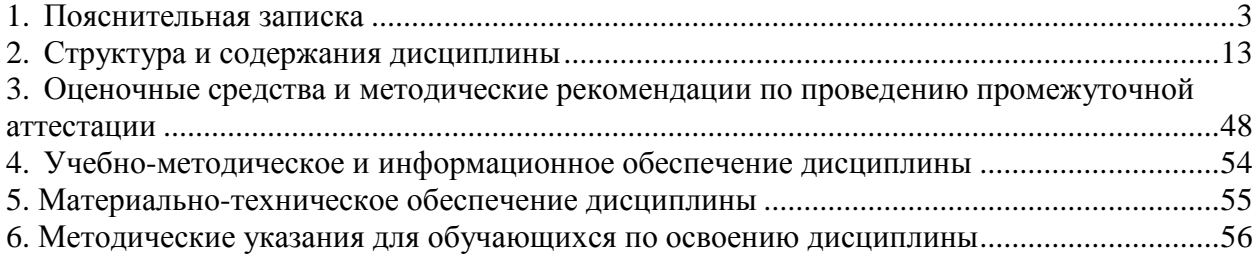

#### **1. Пояснительная записка**

<span id="page-2-0"></span>**Цель изучения дисциплины:** дать студентам целостное представление об электронном документе и раскрыть возможности текстового редактора MS Word; сформировать навыки использования расширенных возможностей Microsoft Word для оформления электронной документации, ведения деловой переписки, оформления различных проектов, рефератов, курсовых и дипломных работ, научных статей; обучение студентов приемам создания мультимедийной презентации, знакомство с приемами работы в программе Microsoft PowerPoint, овладение приемами работы для создания учебных пособий, демонстрационных роликов.

## **Место дисциплины в учебном плане:**

Предлагаемый курс относится к факультативам образовательной программы 38.03.01 Экономика. Финансы и кредит.

**Дисциплина «Microsoft Office (Word, Power Point) в профессиональной деятельности» обеспечивает овладение следующими компетенциями:**

начинает/продолжает формирование общепрофессиональной компетенции:

способность решать стандартные задачи профессиональной деятельности на основе информационной и библиографической культуры с применением информационнокоммуникационных технологий и с учетом основных требований информационной безопасности (ОПК-1) – 1/2 этап;

начинает формирование профессиональных компетенций:

способность использовать для решения аналитических и исследовательских задач современные технические средства и информационные технологии (ПК-8) – 1/1 этап;

способность использовать для решения коммуникативных задач современные технические средства и информационные технологии (ПК-10) – 1/1 этап.

| Код          | Формулировка                                                                                                    | Учебная                                     | Семестр        | Этап           |
|--------------|----------------------------------------------------------------------------------------------------|---------------------------------------------|----------------|----------------|
| компетенции  | компетенции                                                                                                    | дисциплина                                  |                |                |
| $O$ $I$ IK-1 | способностью                                                                                                    | Введение в                                  | 1              | 1              |
|              | решать стандартные                                                                                                    | профессию                                   |                |                |
|              | задачи                                                                                                    | Microsoft Office                            | 1              | 1              |
|              | профессиональной                                                                                                    | (Word, PowerPoint)<br>B<br>профессиональной |                |                |
|              | деятельности на<br>основе<br>информационной и<br>библиографической<br>культуры с<br>применением<br>информационно-<br>коммуникационных<br>технологий и с<br>учетом основных<br>требований<br>информационной<br>безопасности |                                             |                |                |
|              |                                                                                                    |                                             |                |                |
|              |                                                                                                    | деятельности                                |                |                |
|              |                                                                                                    | Microsoft Office                            | $\overline{2}$ | $\overline{2}$ |
|              |                                                                                                    | $(Excel)$ B                                 |                |                |
|              |                                                                                                    | профессиональной                            |                |                |
|              |                                                                                                    | деятельности                                |                |                |
|              |                                                                                                    | Эконометрика                                | $\overline{4}$ | 3              |
|              |                                                                                                    | Учебная практика<br>(практика по            | $\overline{5}$ | $\overline{4}$ |
|              |                                                                                                    | получению                                   |                |                |
|              |                                                                                                    | первичных                                   |                |                |
|              |                                                                                                    | профессиональных                            |                |                |
|              |                                                                                                    | умений и навыков,                           |                |                |
|              |                                                                                                    | в том числе                                 |                |                |
|              |                                                                                                    | первичных умений                            |                |                |

**Этапы формирования компетенций (очная форма обучения)**

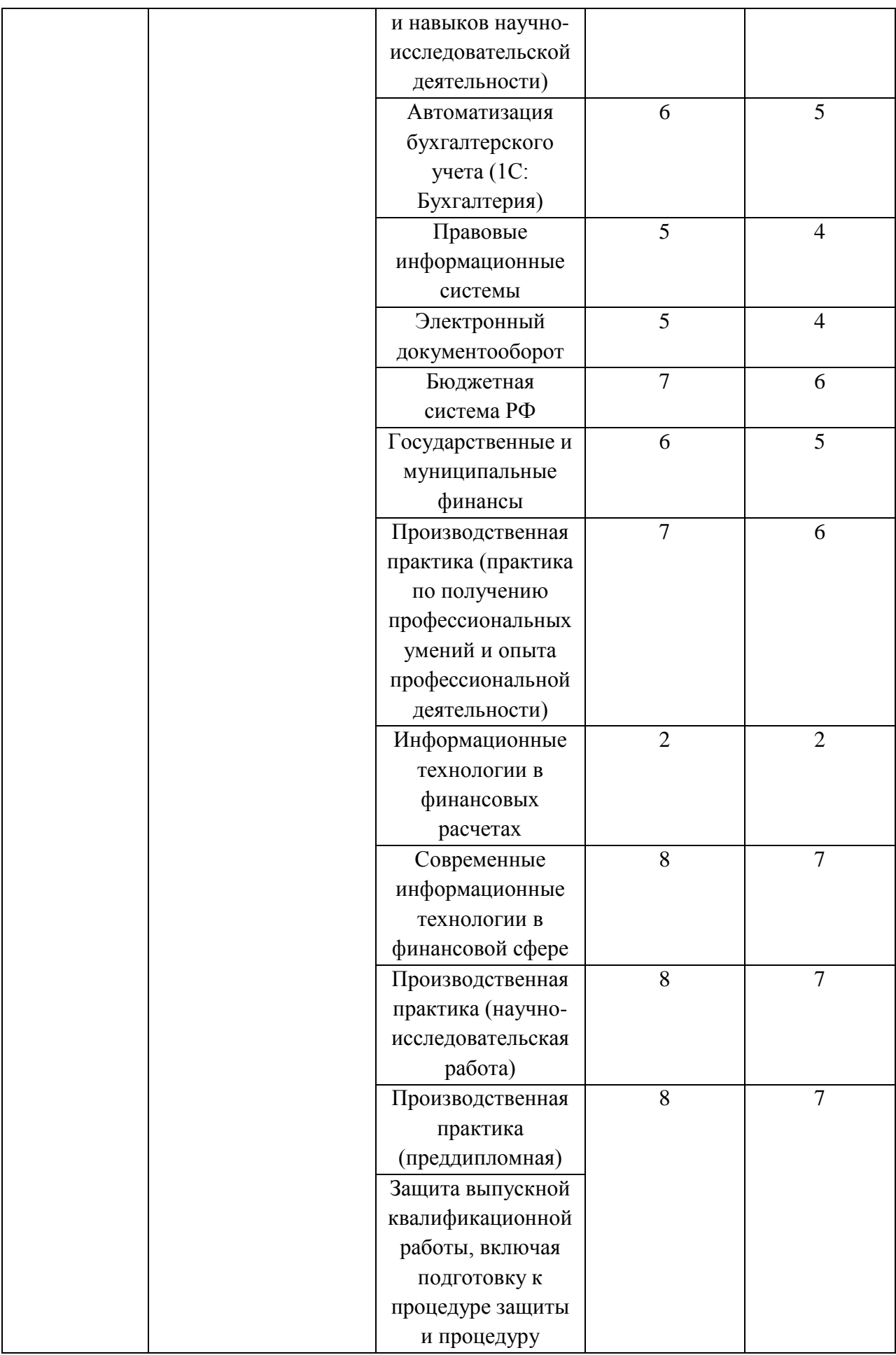

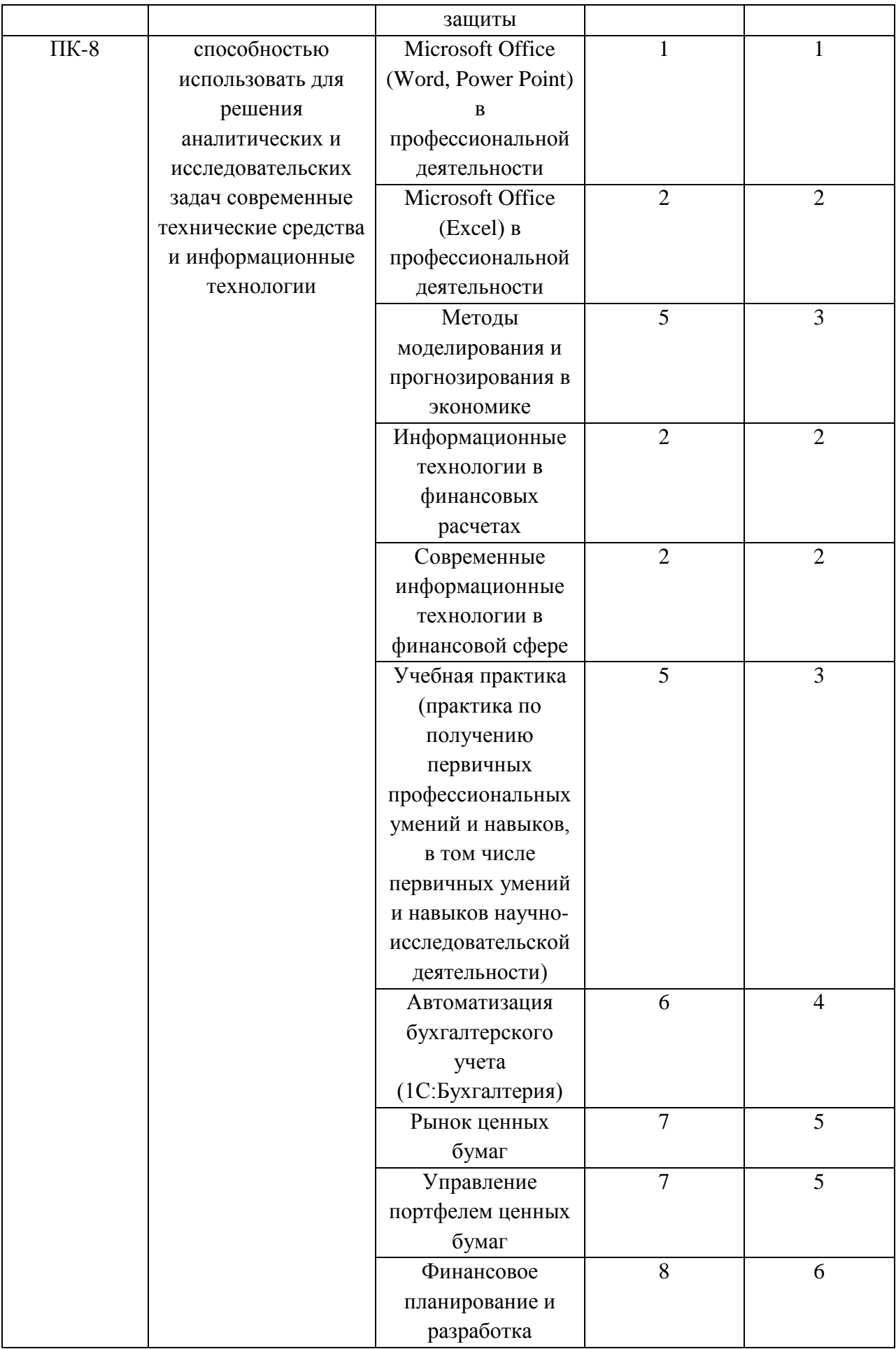

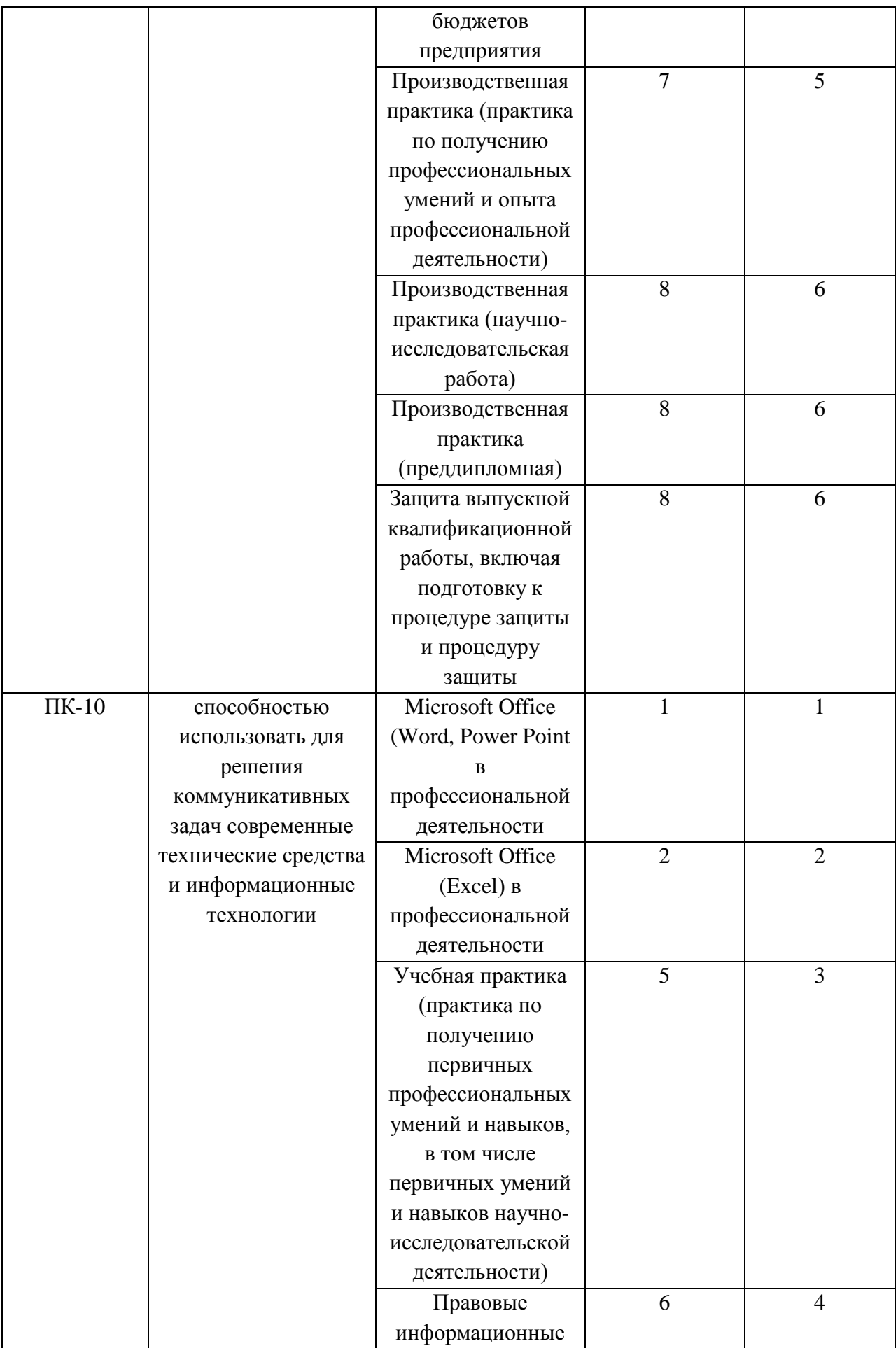

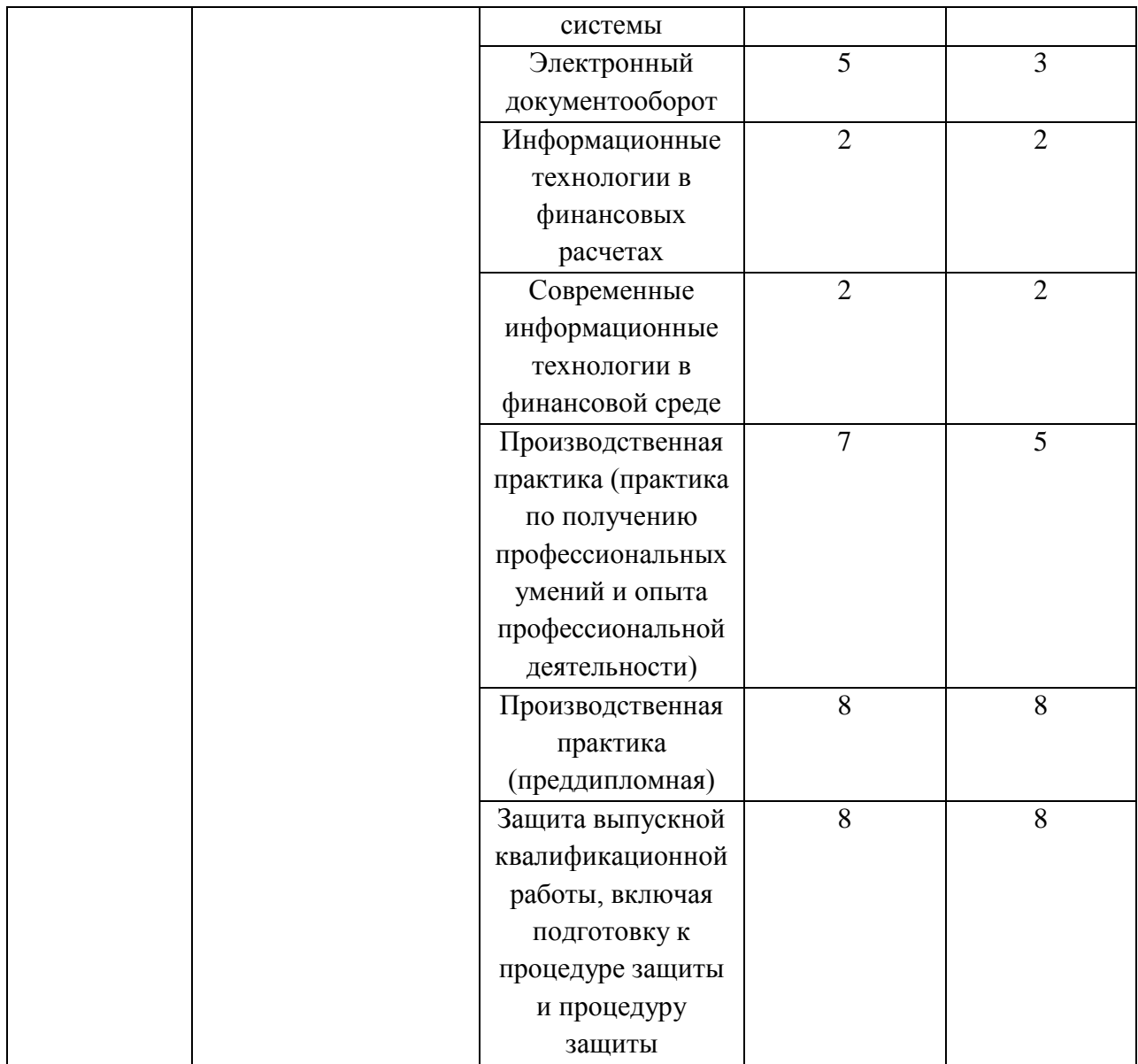

# **Этапы формирования компетенций (заочная форма обучения)**

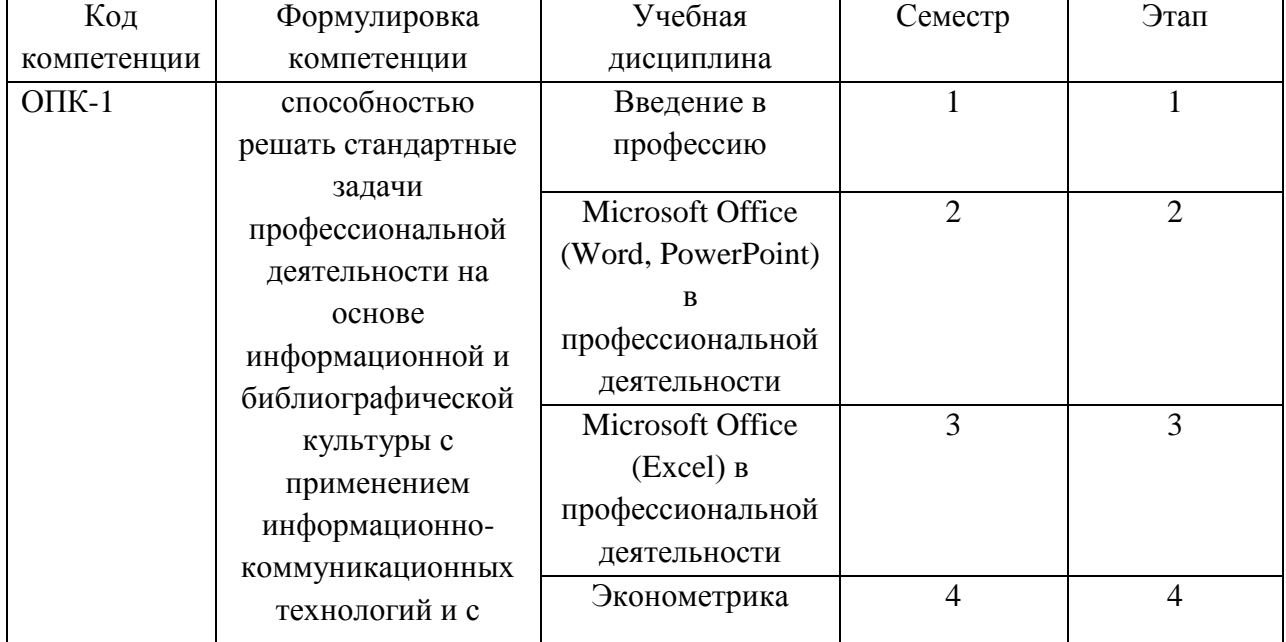

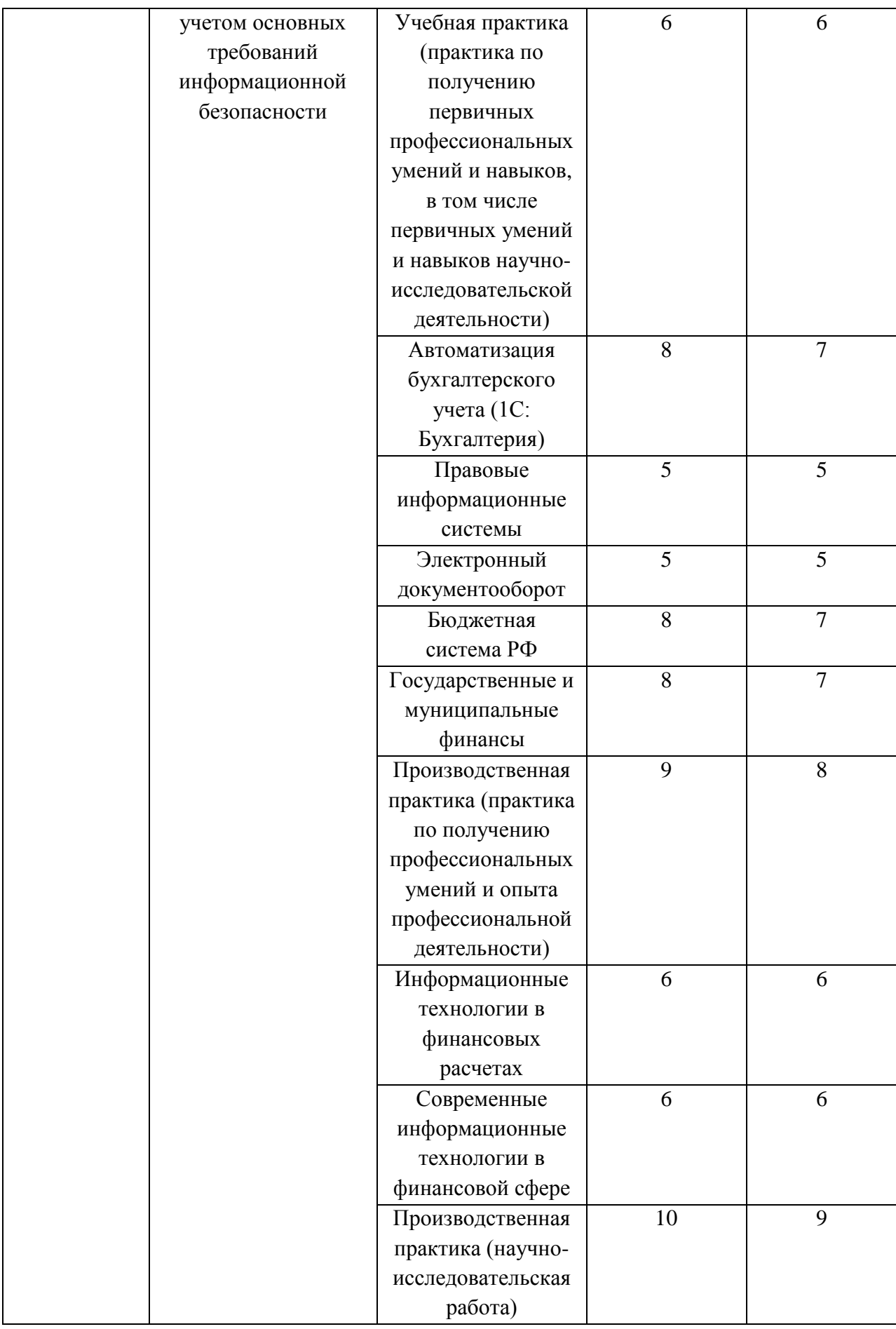

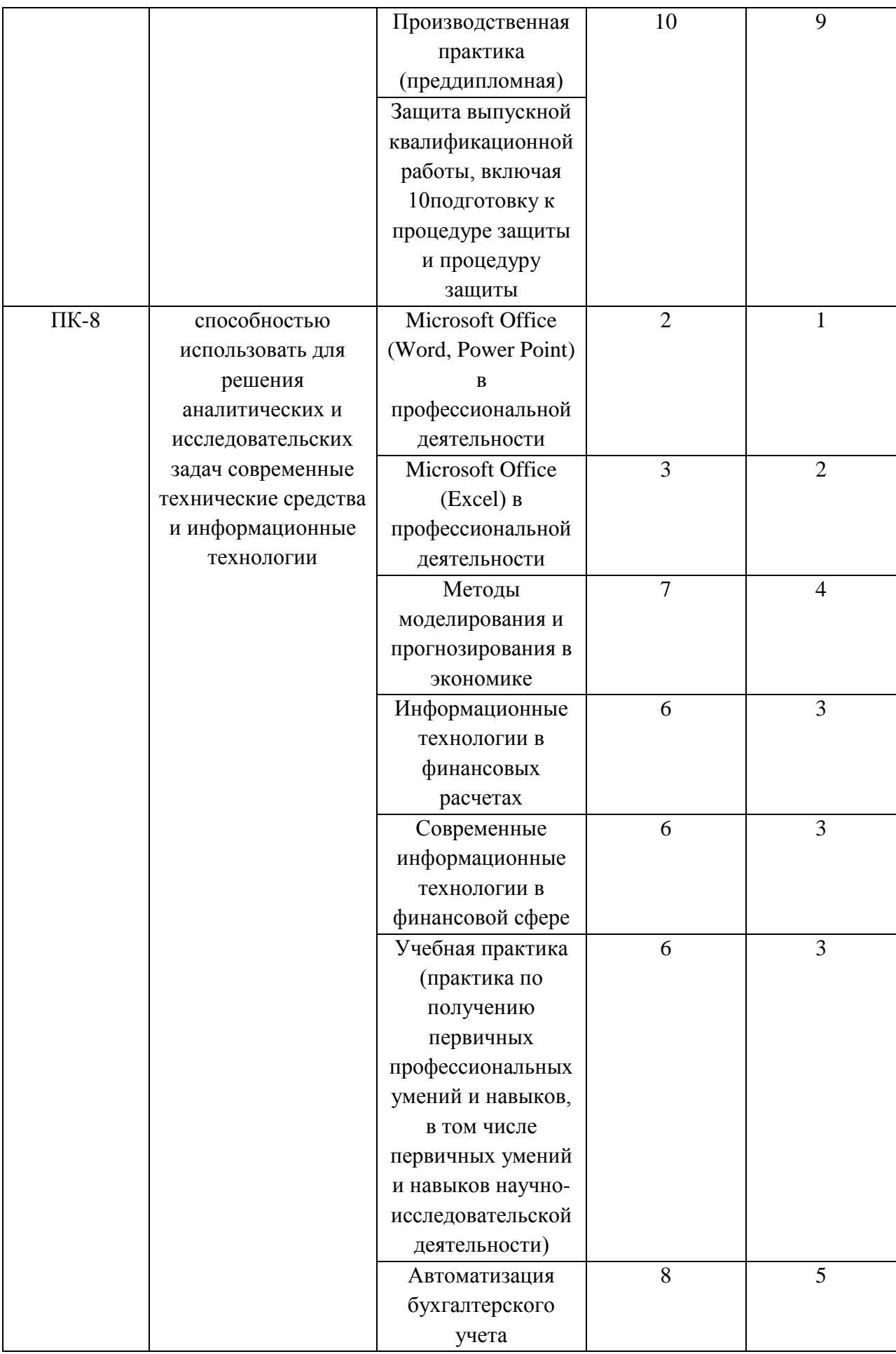

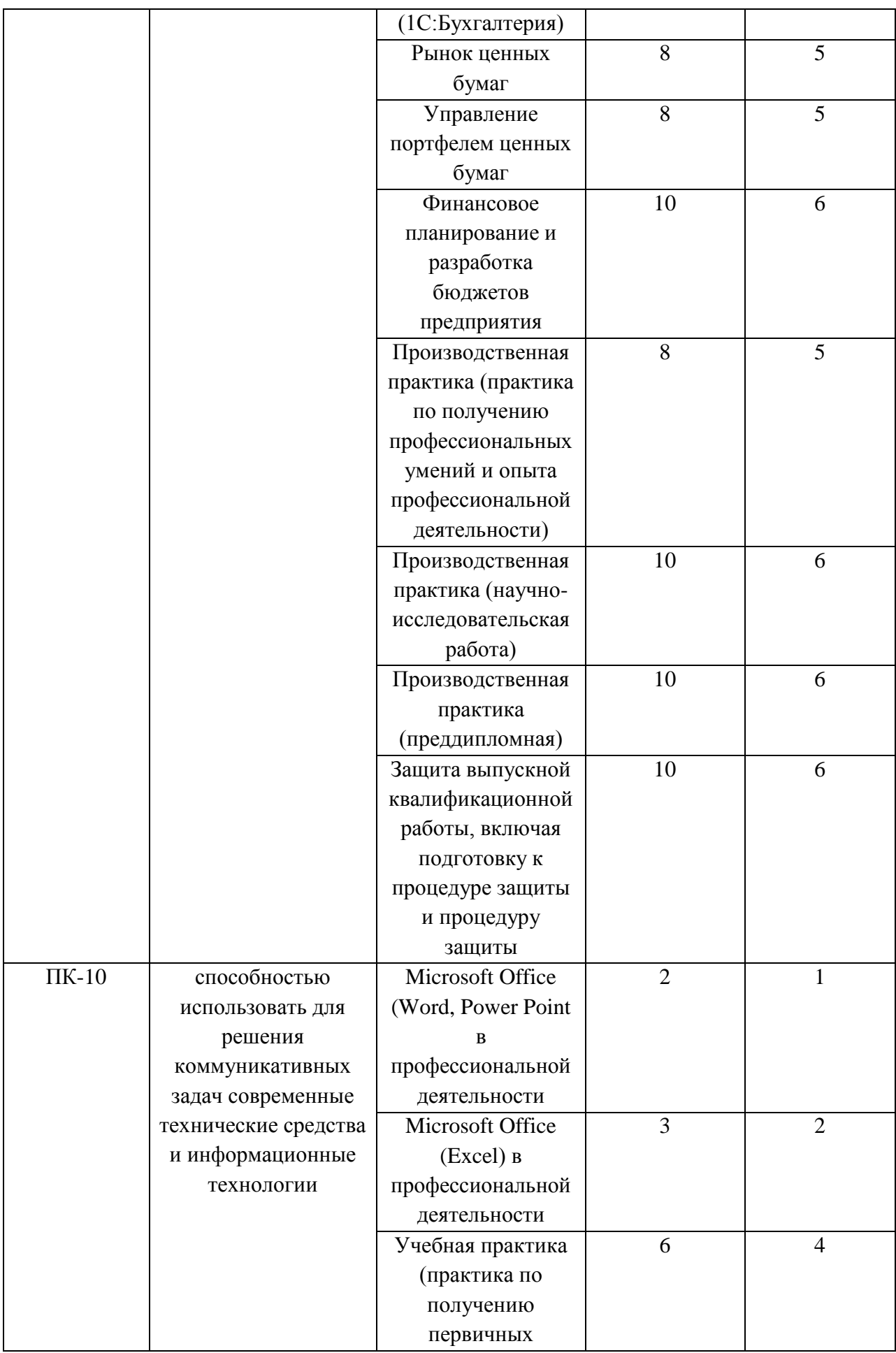

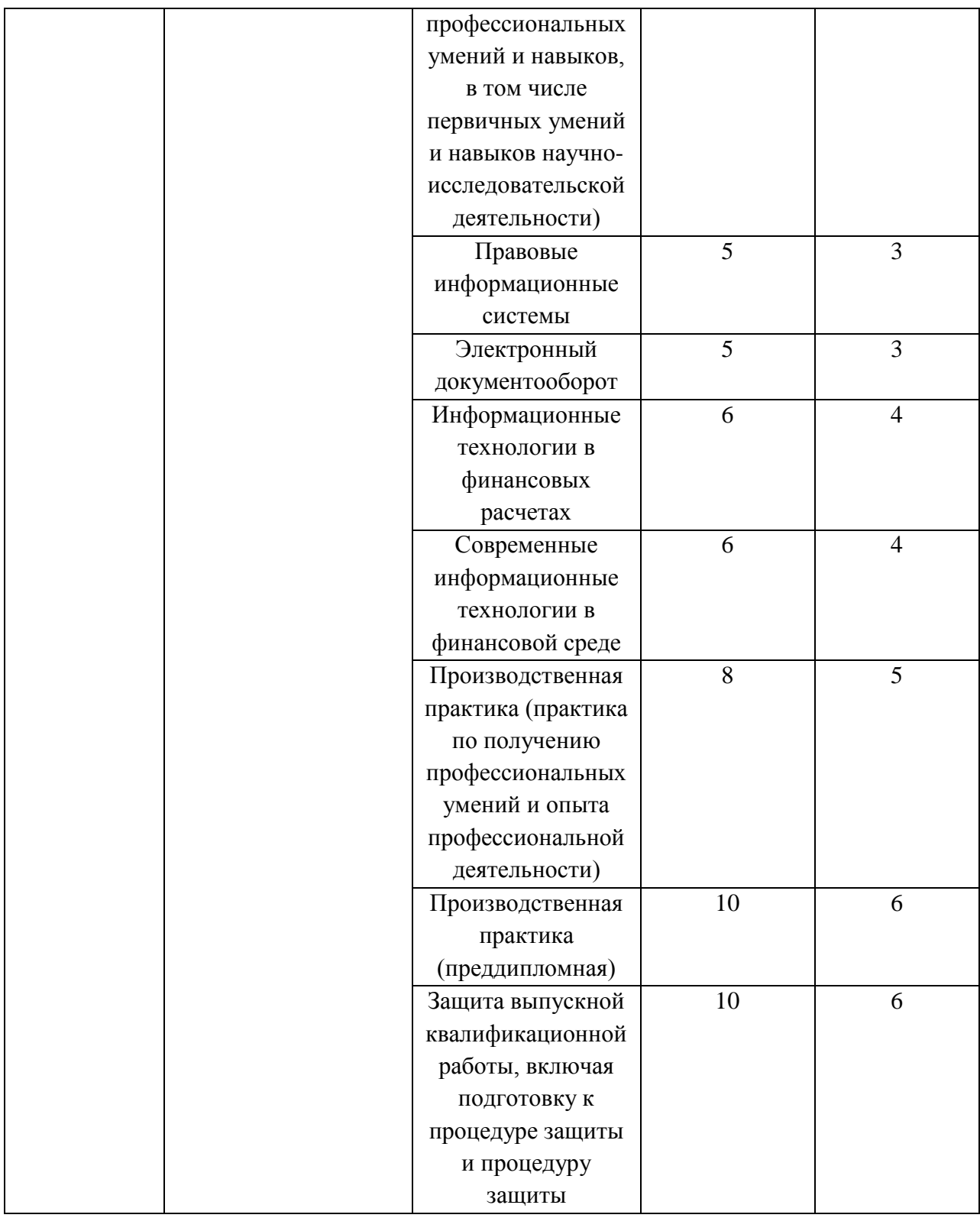

# **В результате освоения дисциплины обучающийся должен:**

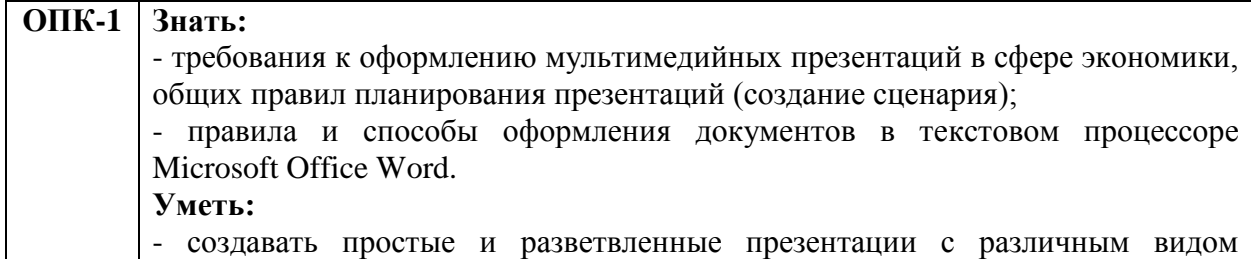

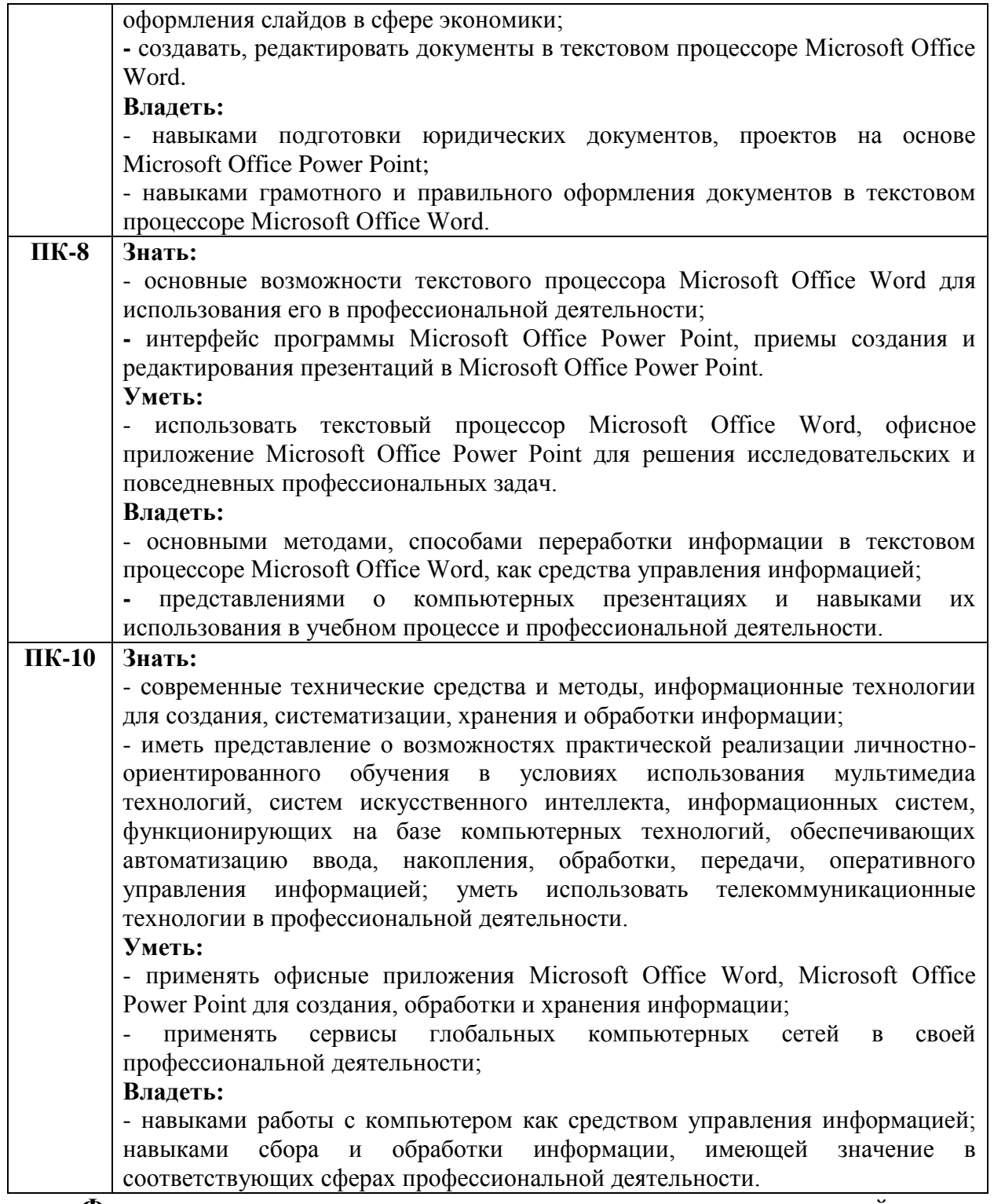

**Формы текущего контроля успеваемости студентов:** устный опрос; практическая работа.

**Формы промежуточной аттестации:** зачет.

## **2. Структура и содержания дисциплины**

<span id="page-12-0"></span>Трудоемкость 2 зачетные единицы, 72 часа, из них: очная форма обучения: 28 практических, 44 часов самостоятельной работы; заочная форма обучения: 6 практических, 62 часов самостоятельной работы, 4 часа контроль.

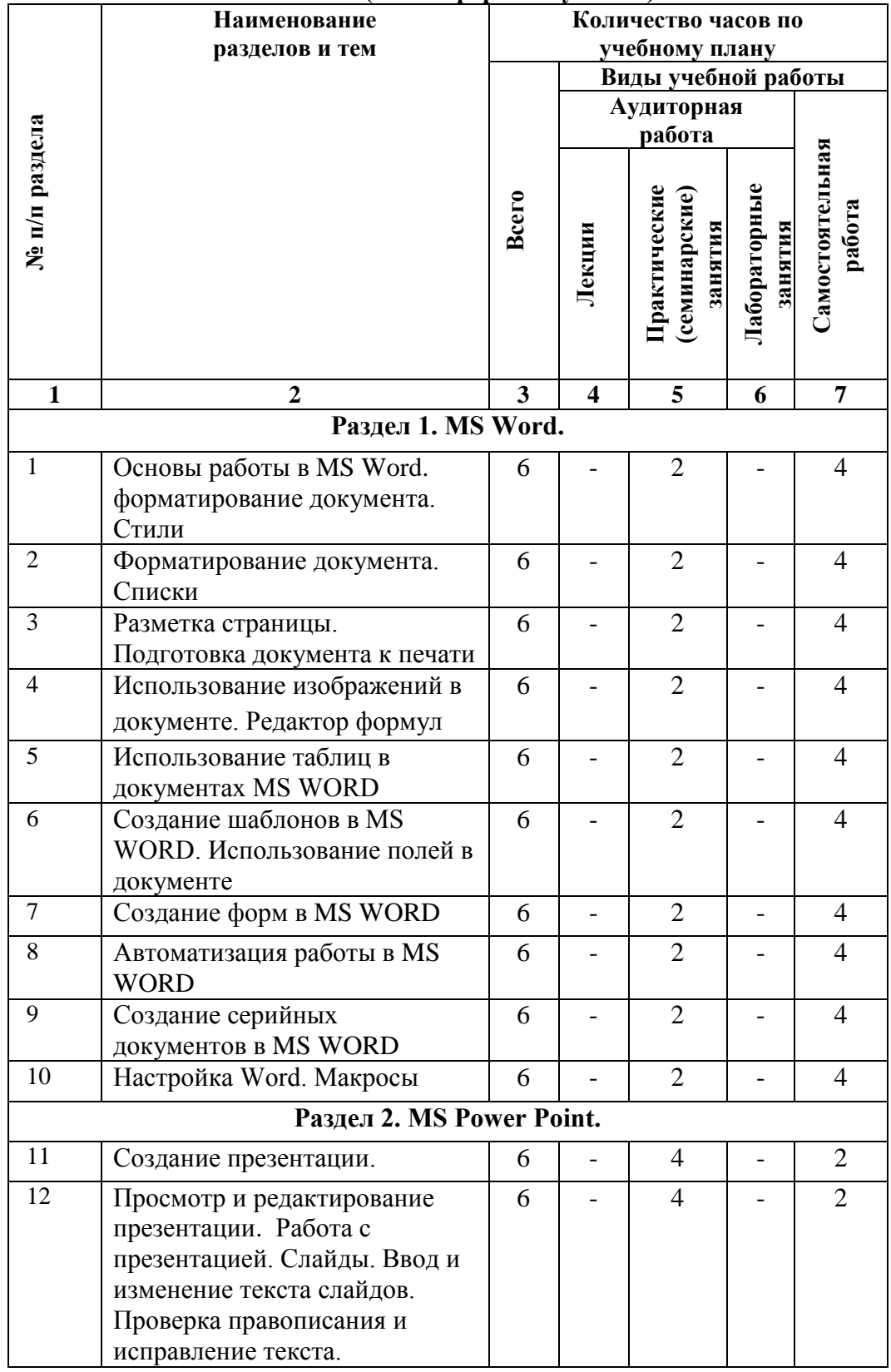

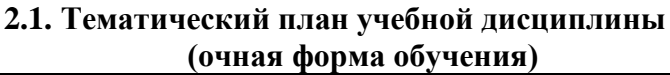

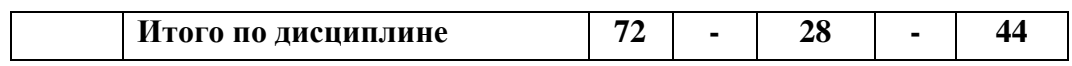

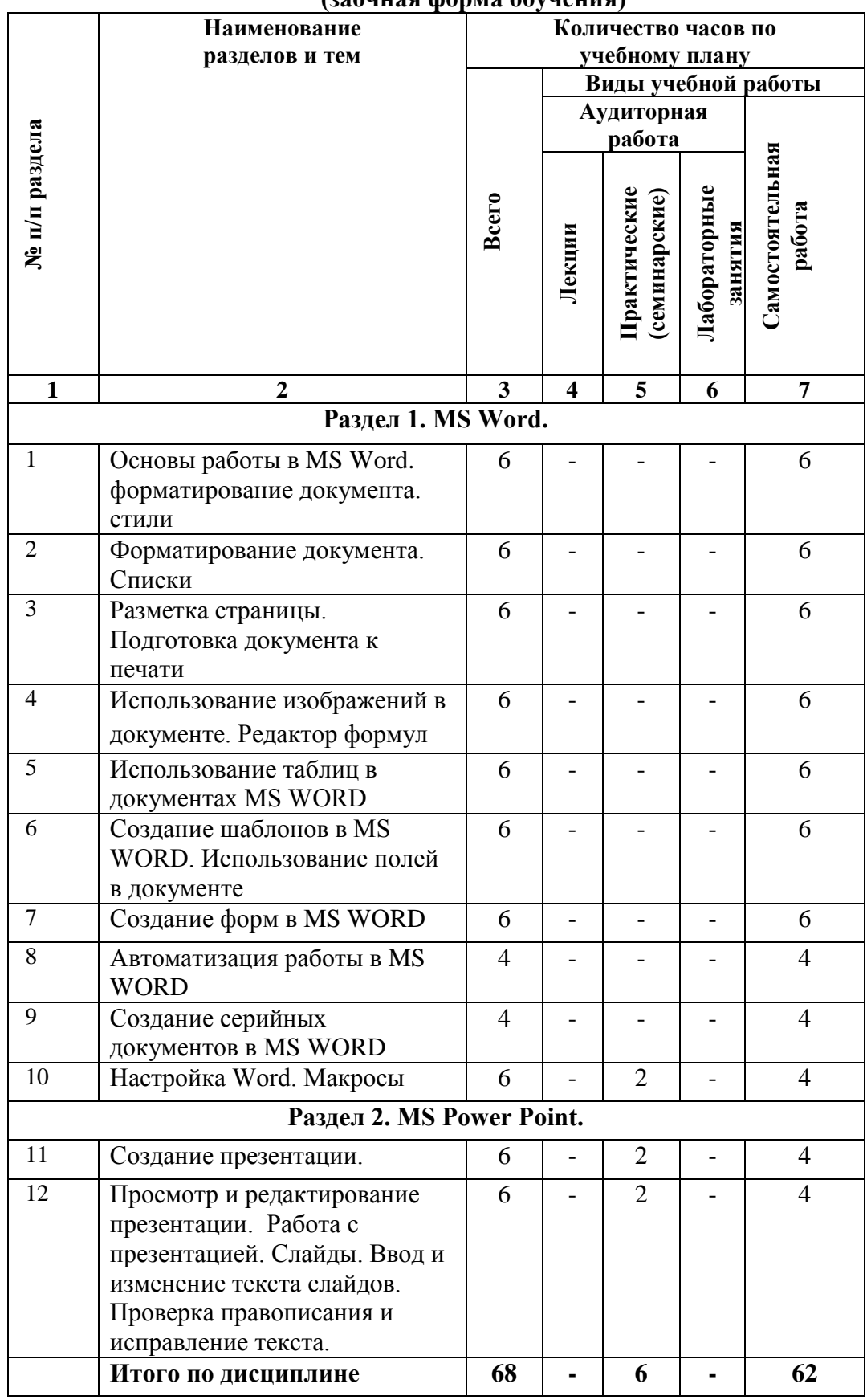

## **(заочная форма обучения)**

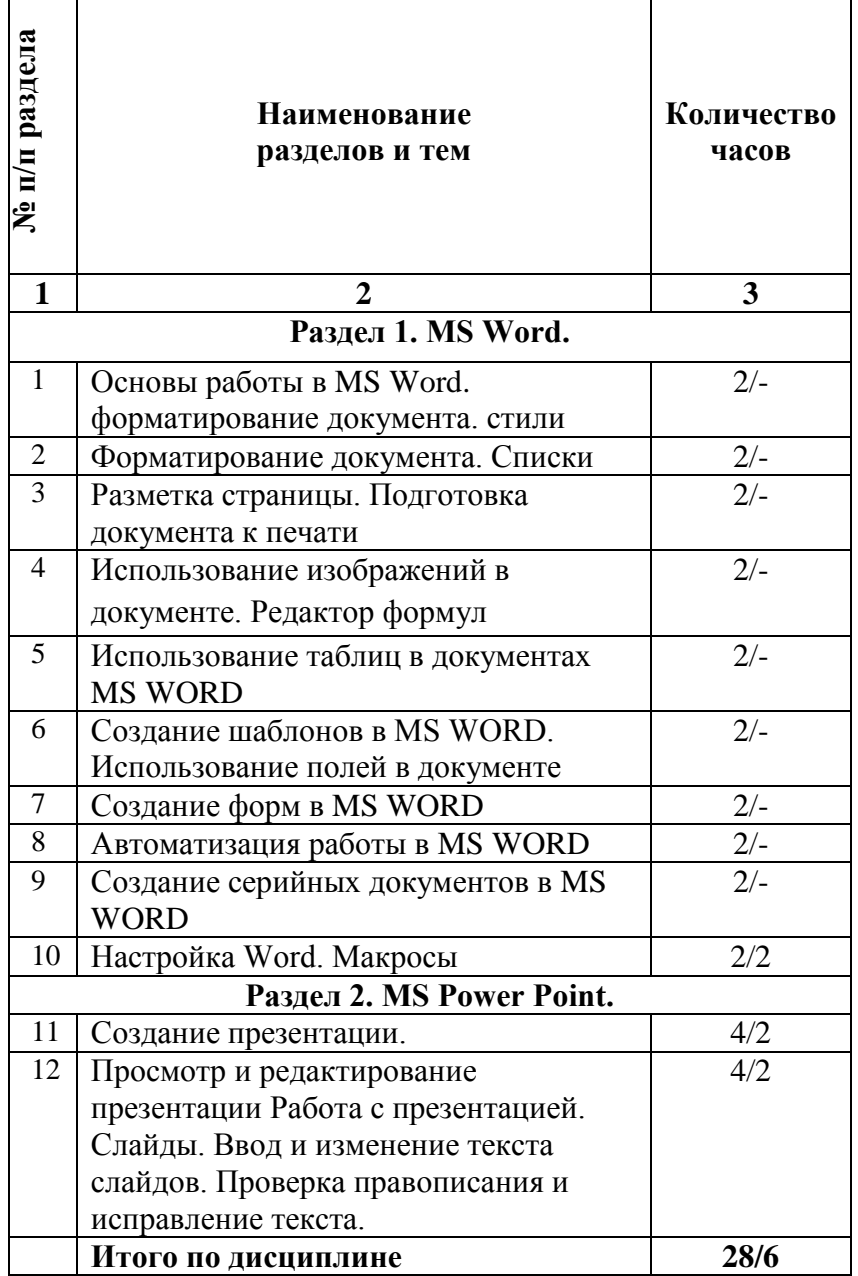

# **2.2. Тематический план практических (семинарских): занятий**

## **Семинарские занятия по темам Практическая работа № 1**

## **Основы работы в MS Word. Форматирование документа. Стили**

**Цель работы**: научиться форматировать текст с использованием встроенных стилей и создавать собственные пользовательские стили форматирования абзацев и символов.

Задание

1. Откройте файл Word.

2. Сохраните открытый файл как документ Word 2007 в своей рабочей папке под именем **Лаб. раб 1.docx**.

3. Установите в тексте файла *автоматические переносы*.

4. Включите кнопку **Отобразить все знаки ¶** и подсчитайте количество абзацев

в тексте (ориентируясь на маркеры абзацев).

5. Создайте общий заголовок, отформатировав текст абзаца «Ценообразование на мировом рынке» следующим образом: шрифт – Times New Roman, размером 20 пт, полужирный, контур, синий цвет; малые прописные; выравнивание текста – по центру; интервал после абзаца – 12 пт; текст заголовка взят в темно-синюю рамку (границу) с тенью шириной 6 пт; цвет заливки внутри рамки – светло-голубого цвета.

6. Создайте первый подзаголовок, отформатировав текст абзаца «Внешнеторговая цена» следующим образом: шрифт Arial, 14 пт, курсив; межсимвольный интервал – разреженный на 3 пт; двойное подчеркивание; красный цвет; выравнивание – по левому краю; интервал после

абзаца – 6 пт; первая строка – отступ 2,5 см.

7. Скопируйте форматирование с подзаголовка «Внешнеторговая цена» на следующие абзацы: «Ценовые скидки», «Условия поставки» и «Задача». Таким образом, вы получите ещё два подзаголовка.

8. В конце документа создайте пустой абзац и установите в нём текстовый курсор.

9. Используя диалоговое окно **Создание стиля**, создайте четыре разных пользовательских стиля со следующими параметрами:

- *для первого стиля:* имя стиля *Первый*, стиль абзаца, не основан ни на каком стиле, шрифт – Times New Roman, размером 12 пт, тёмно-зеленого цвета; выравнивание – по ширине; первая строка – отступ 2 см, интервал междустрочный – одинарный;
- *для второго стиля:* имя стиля *Второй*, стиль абзаца; основан на стиле *Первый*; размер шрифта 14 пт; малые прописные; отступ абзаца слева – 5 см; первая строка без отступа, слева вертикальная черта тёмно-синего цвета и шириной 3 пт, цвет заливки для абзаца – светло-жёлтый;
- *для третьего стиля:* имя стиля *Третий*, стиль абзаца, основан на стиле *Первый*; полужирный; синий цвет шрифта;
- *для четвёртого стиля:* имя стиля *Четвёртый*, стиль знака, шрифт Times New Roman, размером 12 пт, полужирный курсив с двойным подчёркиванием, назначьте этому стилю сочетание клавиш **Ctrl + 4**.

10. Текст второго абзаца (отсчитайте сверху второй абзац текста) отформатируйте созданным стилем *Первый*.

11. Текст четвёртого абзаца (отсчитайте сверху четвёртый абзац текста) отформатируйте созданным стилем *Второй*.

12. Текст шестого абзаца (отсчитайте сверху шестой абзац текста) отформатируйте созданным стилем *Третий*.

13. Текст восьмого абзаца (отсчитайте сверху восьмой абзац текста) отформатируйте встроенным стилем **Схема документа**.

14. Выделите по одному любому слову во втором, четвёртом и шестом абзацах и отформатируйте их созданным вами стилем *Четвёртый*, используя назначенную ему комбинацию клавиш **Ctrl + 4**.

15. Для текста десятого абзаца установите рукописный шрифт Monotype Corsiva, размером 16 пт.

16. Текст, начиная с одиннадцатого абзаца и до последнего абзаца, отформатируйте при помощи табуляции. Для этого выделите эти абзацы текста и с помощью диалогового окна **Табуляция** установите три позиции табуляции:

- 2 см с выравниванием по левому краю;
- 10 см с выравниванием по десятичному разделителю с заполнителем в виде точек;
- $-13$  см с выравниванием по центру.

17. Используя клавишу **Tab**, установите соответствующий текст под позиции табуляции так, как показано на образце ниже.

18. В результате выполненных пунктов задания вы должны получить документ отформатированный таким образом, как показано на рисунке 1.7. Сравните полученный вами текст документа с образцом.

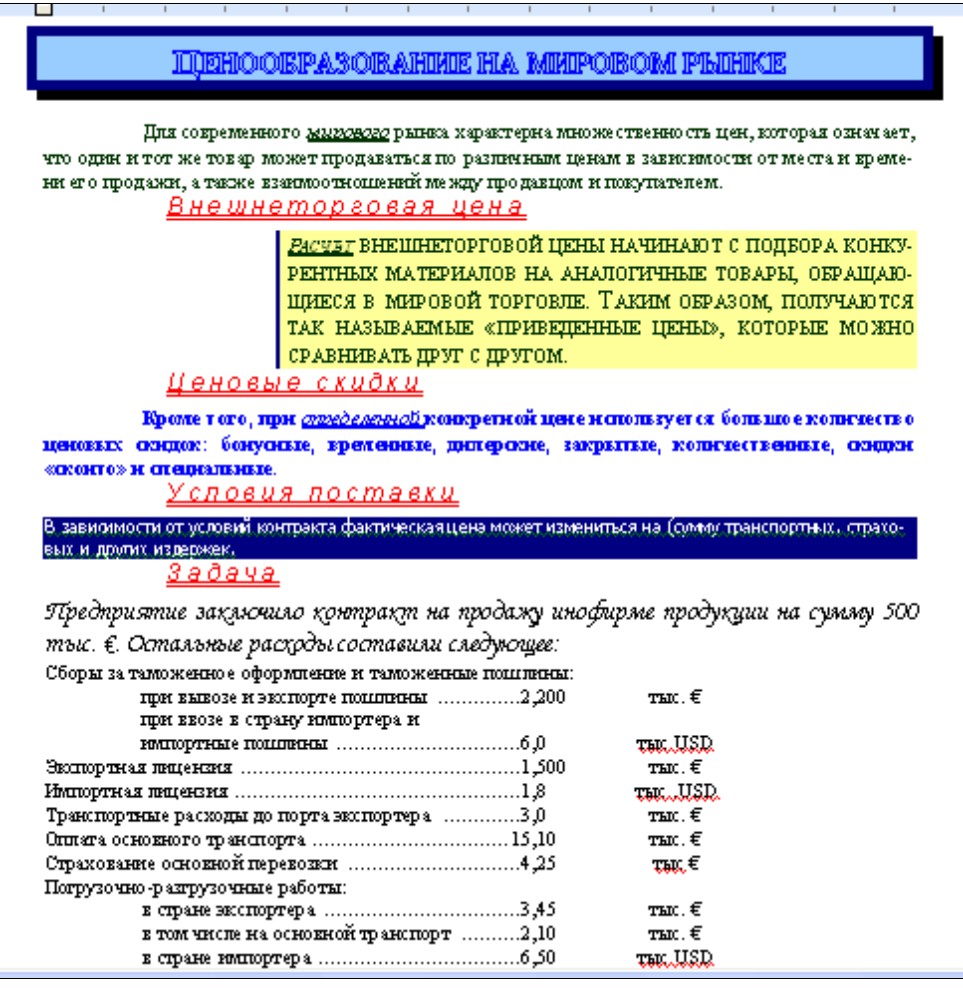

**Рисунок 1.1 – Образец документа**

19. Проверьте орфографию в полученном документе.

20. Просмотрите свой документ, используя различные режимы: Режим чтения, Web-документ, Разметка страницы, Черновик, Структура, Предварительный просмотр.

21. Измените масштаб изображения на 25 %, затем на 200 % и на 100 %.

22. Используя сочетания горячих клавиш, переместитесь в начало строки, к предыдущему слову, к предыдущему абзацу, в начало экрана, к концу страницы, к началу документа.

23. Среди кнопок перехода найдите кнопку **Выбор объекта** и настройте её на переход по заголовкам. Перемещайтесь вверх и вниз по заголовкам, используя настроенную **кнопку Выбор объекта**.

24. Настройте автозамену: для своего имени. (Например, СИП – Сидоров Иван Петрович).

25. Результаты работы продемонстрируйте преподавателю.

#### **Практическая работа № 2 Форматирование документа. Списки**

**Цель работы**: научиться создавать титульные страницы в документе и

форматировать текст в виде нумерованных, маркированных и многоуровневых списков.

#### **Задание**

1. Откройте файл Word.

2. Сохраните открытый файл как документ Word 2007 в своей рабочей папке под именем **Лаб. раб 2.docx**.

3. Создайте титульную страницу в открытом документе (рисунок 2.10) и введите такой же текст в соответствующие поля титульной страницы как показано на рисунке 2.10.

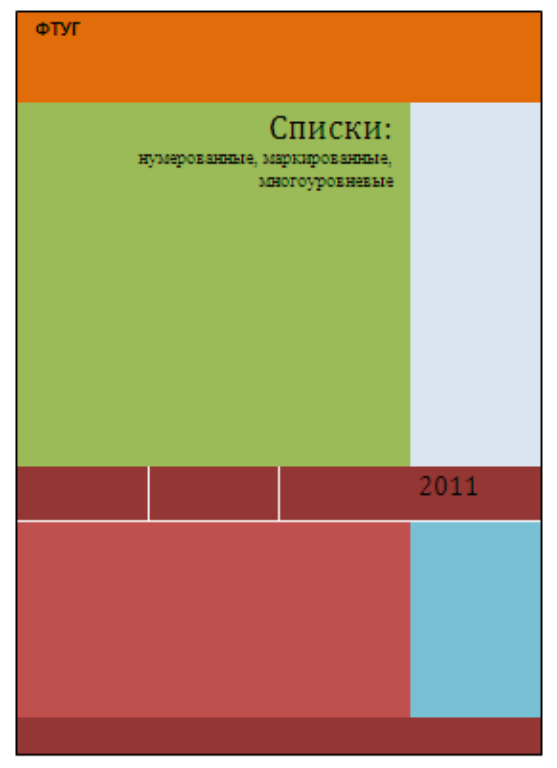

**Рисунок 2.10 – Образец титульной страницы**

4. Первый столбец текста отформатируйте *нумерованным списком* со следующими параметрами:

- в качестве номеров установите большие римские цифры с точкой и пробелом после точки;
- выравнивание номера по центру;
- нумерация должна начинаться с вашего номера по списку в журнале группы;
- отступ номера на 1 см;
- $-$ отступ текста 1,7 см;
- добавить позицию табуляции 1,7 см;
- шрифт для номеров и текста списка Times New Roman размером 14, для номеров начертание – полужирное, для текста списка начертание – обычное.

5. В результате вы должны получить нумерованный список, приведенный на рисунке 2.11.

- VI. Сведения о системе
- VII. Ресурсы аппаратуры
- VIII. Компоненты
- IX. Мультимедиа
- Х. Дисплей
- XI. Модем
- XII. Порты
- XIII. Сеть
- XIV. Программная среда

## **Рисунок 2.11 – Образец нумерованного списка**

6. Второй столбец текста отформатируйте *маркированным списком* со следующими параметрами:

- в качестве маркера установите символ  $\mathbb{H}$ ;
- отступ маркера на 1 см;
- отступ текста 2 см;
- добавить позицию табуляции 2 см;
- шрифт для маркера Wingding размером 16, тёмно-синего цвета, обычного начертания;
- шрифт для текста Times New Roman размером 14, синего цвета, курсивного начертания.

7. В результате вы должны получить маркированный список, приведенный на рисунке 2.12.

- ЭД Сведения о системе
- 第4 Ресурсы аппаратуры
- Я Компоненты
- ЭД Мультимедиа
- Я Дисплей
- **調** Modem
- **調** Порты
- **魏** Cemb
- 第4 Программная среда

## **Рисунок 2.12 – Образец маркированного списка**

8. Третий столбец текста отформатируйте в виде *многоуровневого* (иерархического) списка со следующими параметрами:

1 уровень – нумерация в виде маркера  $\mathbf{\hat{P}}$  (к первому уровню относится только первая строка текста), связать уровень со стилем *Заголовок 1*;

2 уровень – нумерация в виде больших римских цифр с точкой и пробелом после точки, связать уровень со стилем *Заголовок 2*;

3 уровень – нумерация в виде малых английских букв с круглой скобкой справа и пробелом после скобки, связать уровень со стилем *Заголовок 3*;

4 уровень – включить номер уровня 3, в поле **Формат номера** полученную букву 3 го уровня взять в круглые скобки, после закрывающей скобки добавить пробел, тире и пробел, затем выбрать нумерацию для четвёртого уровня – виде русского числительного

(*один, два, …*), после которого добавить точку и пробел, связать уровень со стилем *Заголовок 4*. Образец многоуровневого списка приведен на рисунке 2.13.

## ∻ Сведения о системе

- I. Ресурсы аппаратуры
	- а) Конфликты/Доступ
	- **b)** Канал DMA
	- $c)$   $1/0$
	- d) Прерывания IRO
	- е) Память
- П. Компоненты
	- а) Мультимедиа
		- (а) Один. **-**Программы сжатия звука
		- (а) Два. Программы сжатия видео
		- (а) Три. **CD-ROM**
	- **b)** Лисплей
	- с) Молем
	- d) Сеть
		- (d) Один. **WinSock**
	- е) Порты
	- **f** Печать
	- g) Журнал
	- h) Cucrema
- **MIL** Программная среда
	- а) Драйверы
		- (а) Один. Драйверы ядра
		- (а) Два. Драйверы MS-DOS
		- $(a)$  Три. Драйверы пользователя
	- b) Загруженные 16-разрядные модули
	- с) Загруженные 32-разрядные модули
	- d) Системные ловушки
	- e) Регистрация OLE
		- (е) Один. INI-файл
		- (е) Два. Реестр

**Рисунок 2.13 – Образец многоуровневого списка**

9. В полученном списке расставьте уровни для соответствующих абзацев текста (так как показано на образце ниже), используя кнопку **Увеличить отступ** (или клавишу **Tab**).

10. Выделите полученный многоуровневый список и сделайте его более компактным, установив отступы *перед* и *после* абзаца по 0 пт.

11. В результате вы должны получить многоуровневый список следующего вида:

12. Вставьте нумерацию страниц, начиная со второй страницы (на первой, т.е. титульной странице нумерации не должно быть). Номера страниц должны располагаться в правом нижнем углу страницы.

13. Результаты вашей работы продемонстрируйте преподавателю.

## **Практическая работа № 3**

#### **Разметка страницы. Подготовка документа к печати**

**Цель работы**: изучить способы и параметры создания и сохранения документа.

1. Откройте файл Word. В этом файле находятся три фрагмента различного текста.

2. Сохраните открытый файл как документ Word 2007 в своей рабочей папке под именем **Лаб. раб 3.docx**.

3. Создайте в этом документе ещё 2 страницы через разрывы разделов вида *Следующая страница* так, чтобы каждый фрагмент текста располагался на отдельной странице. Таким образом, вы должны получить документ, состоящий из трёх страниц, на каждой из которых должен находиться определённый текст.

4. Первую страницу полученного документа оформите в виде титульной так, как показано ниже. Для этого: тексту первой страницы задайте горизонтальное выравнивание – *по центру*, а вертикальное выравнивание – *по высоте*; отдельные абзацы текста на первой странице отформатируйте на своё усмотрение; первую страницу возьмите в рамку (вид рамки выберите самостоятельно).

5. В результате вы должны получить первую страницу вашего документа приблизительно такого вида, как показано на рисунке 3.6.

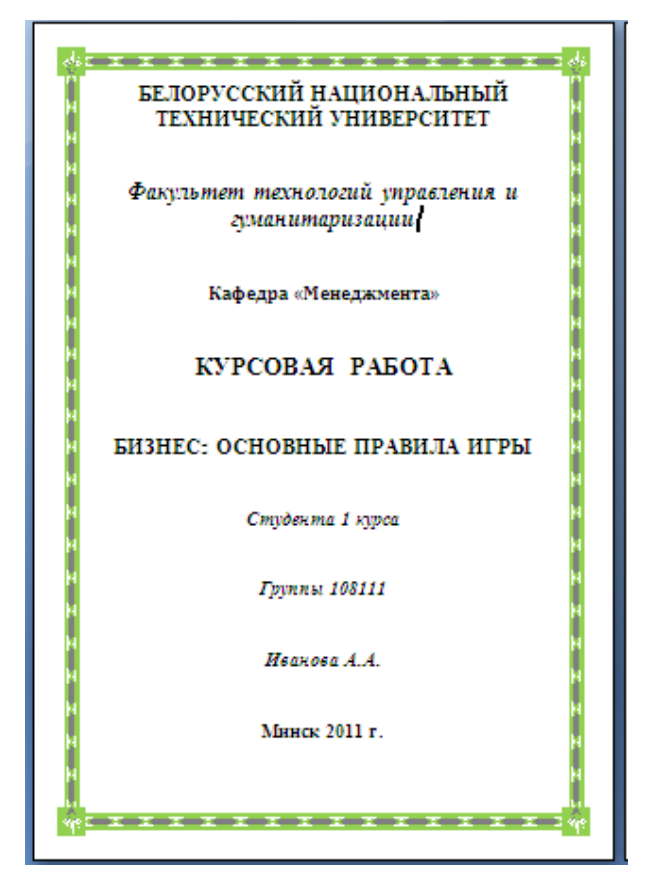

**Рисунок 3.6 – Образец первой страницы**

6. Для второй страницы документа задайте *альбомную* ориентацию (для 1-ой и 3-ей страниц документа ориентация должна оставаться *книжной*). Текст на второй странице отформатируйте следующим образом:

- горизонтально выравнивание текста *по ширине*;
- вертикальное выравнивание текста *по центру*;
- отступы первых строк абзацев 1,5 см;
- шрифт Cambria, размером 14, обычного начертания;
- междустрочный интервал 1,5 строки;
- расставьте *автоматические переносы*;
- текст разбейте на 2 колонки, установив: промежуток между колонками 0,3 см, ширина второй колонки - 5 см (увеличивайте ширину первой колонки до тех пор,

пока ширина второй колонки не станет заданной ширины в 5 см), установите *разделитель* между колонками.

7. Активизируйте *верхний колонтитул* второй страницы и отключите кнопку **Как в предыдущем разделе** (для того, чтобы на первой странице в верхнем колонтитуле не отобразился текст верхнего колонтитула второй страницы). В поле верхнего колонтитула наберите текст «**Иванов А.А. Курсовая работа**» шрифтом Monotype Corsiva, размером 26, полужирным курсивом, с выравниванием – по центру.

8. Перейдите в *нижний колонтитул* второй страницы и отключите кнопку **Как в предыдущем разделе**. Используя соответствующие кнопки на вкладках **Работа с колонтитулами - Конструктор** в нижний колонтитул вставьте *текущую дату* (например, формата

*10 октября 2011 г.*) и в текущую позицию *номер страницы* (вида **Страница | 2**). Вставленные дату и номер страницы выровняйте *по центру* и отформатируйте шрифтом Times New Roman, размером 24, полужирного начертания.

9. Выйдите из режима работы с колонтитулами и активизируйте основной текст 2 ой страницы.

10. В результате вы должны получить вторую страницу вашего документа, вид которой представлен на рисунке 3.7.

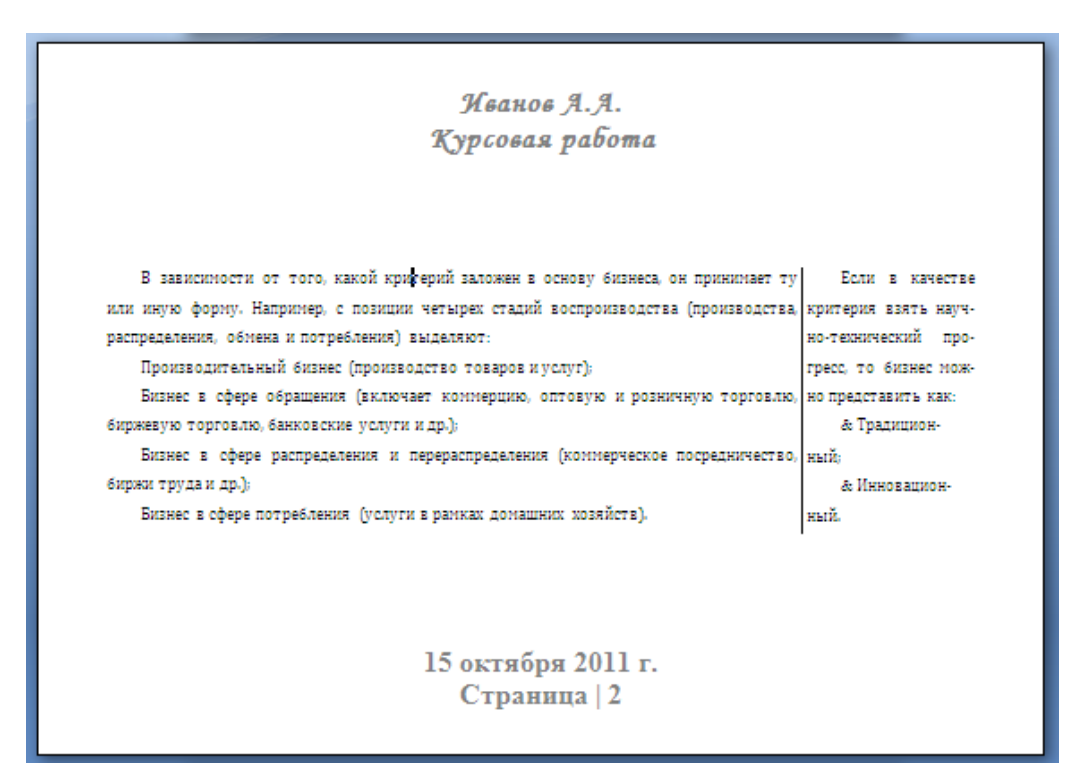

**Рисунок 3.7 – Образец второй страницы**

11. Перейдите на третью страницу вашего документа. Вы увидите, что в верхнем и нижнем колонтитулах этой страницы находится тот же текст, что и в колонтитулах второй страницы, только номер страницы будет стоять уже **3**.

12. Для 3-ей страницы установите размеры *левого* и *правого* полей страницы – 4 см. Для текста на этой странице задайте: горизонтальное выравнивание – *по ширине*, вертикальное выравнивание – *по центру*, отступ первой строки – 1 см, шрифт – Times New Roman, размером 14, обычного начертания, междустрочный интервал – одинарный. Добавьте *нумерацию строк* для текста.

13. В результате вы должны получить третью страницу вашего документа, вид которой представлен на рисунке 3.8.

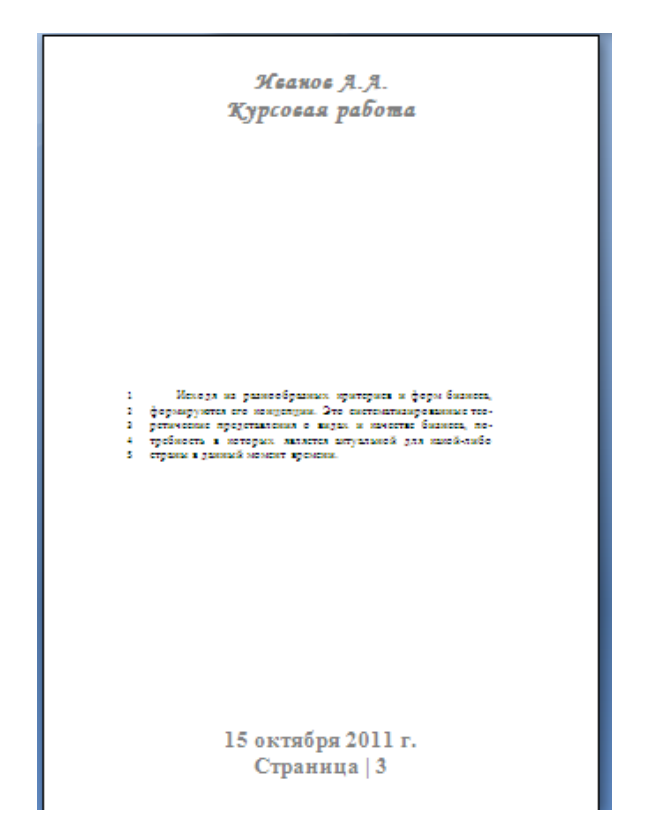

**Рисунок 3.8 – Образец третьей страницы**

14. Выполните *предварительный просмотр* всех трёх страниц вашего документа в масштабе 30 %.

15. Продемонстрируйте результаты вашей работы преподавателю.

#### **Практическая работа № 4**

## **Использование изображений в документе. Редактор формул**

**Цель работы**: изучить возможности процессора Word для создания рисунков и формул.

## **Задание**

#### **Часть I**

1. Создайте новый документ Word и сохраните его в своей рабочей папке как документ Word 2007 под именем **Лаб. раб 4.docx**.

2. Используя кнопку справки , находящуюся в правом верхнем углу окна редактора Word 2007 или клавишу **F1**, загрузите окно справки Word. В окне справки Word, используя оглавление, откройте содержимое какой-нибудь главы и скопируйте это содержимое в файл лабораторной работы.

3. Текстом справки заполните три страницы вашего документа. Т.о., вы должны получить документ, состоящий из трёх страниц, полностью заполненных текстом. Для всего текста документа установите выравнивание *по ширине*.

4. На первую страницу документа вставьте рисунок, выполнив следующие действия:

- скопируйте изображение рабочего стола Windows в буфер обмена, а затем вставьте на первую страницу документа;

обрежьте изображение до размера одной пиктограммы с меткой под ней (т.е. одного значка с меткой);

- увеличьте размер полученного изображения в 5 раз;

- сделайте прозрачным фон рисунка (это возможно, если стол Windows был закрашен одним, т.е. однородным цветом).

- создайте рамку вокруг рисунка толщиной 9 пт с градиентной заливкой из нескольких цветов;

- для рисунка установите обтекание текстом такое, чтобы текст документа проходил насквозь рисунок, но изображение на рисунке выходило на передний план (как показано на образце ниже).

- рисунок переместите в центр страницы.

5. В результате вы должны получить первую страницу вашего документа приблизительно такого вида, как показано на рисунке 4.8.

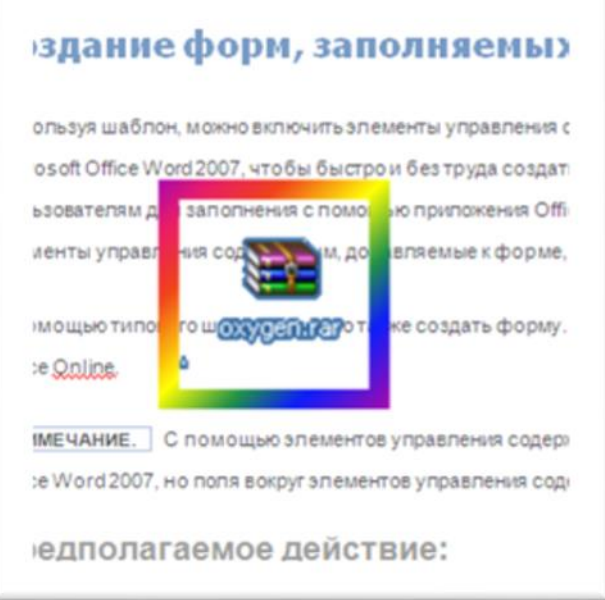

**Рисунок 4.8 – Образец первой страницы**

6. На вторую страницу вашего документа вставьте рисунок-метафайл из папки **Image**, которая в свою очередь находится в папке **Word 2007\_Методичка** (просмотреть изображения графических файлов, находящихся в папке **Картинки** вы сможете, если в диалоговом окне на панели инструментов щёлкните по кнопке **Вид** и в раскрывшемся списке выберите команду *Эскизы страниц*). Над вставленным рисунком выполните следующие действия:

- уменьшите размер рисунка в 2 раза;

- через контекстное меню выполните команду «Изменение рисунка»;

- разгруппируйте рисунок на составляющие его элементы и отредактируйте его, перекрасив в другой цвет какие-либо элементы, а ненужные удалив;

- добавьте текст-выноску с текстом «**Ба – Бах !!!**» (как показано на образце ниже) и отформатируйте текст на своё усмотрение и цвет заливки (или стиль) выноски;

- сгруппируйте все составляющие элементы картинки и выноску в единый рисунок;

- установите обтекание текста вокруг рисунка *Вокруг рамки*;

- рисунок переместите в центр второй страницы документа.

7. В результате вы должны получить вторую страницу вашего документа приблизительно такого вида, как показано на рисунке 4.9.

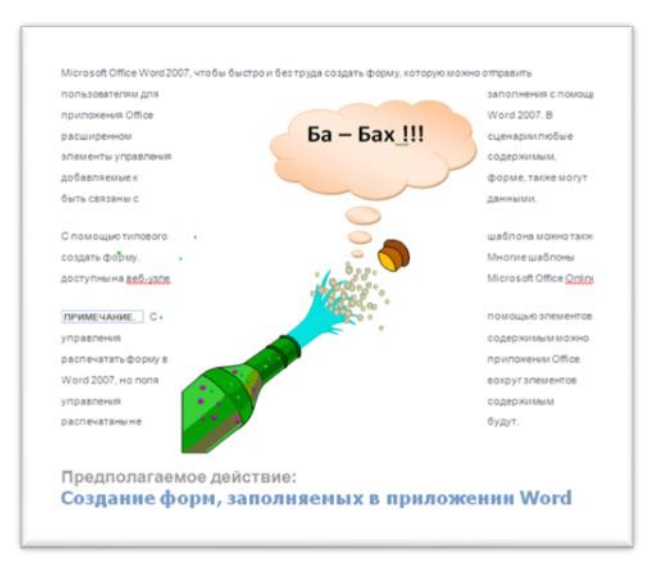

**Рисунок 4.9 – Образец второй страницы**

8. На третьей странице документа создайте собственный рисунок виноградной грозди (как показано на рисунке 4.10), используя для этого галерею фигур, открывающуюся кнопкой **Фигуры** на вкладке **Вставка**. Для этого выполните следующие действия:

- для создания рисунка в одном слое установите создание полотна рисунка (Кнопка Office/Параметры Word/Дополнительно/флажок «Автоматически создавать полотно для вставки автофигур».

- при помощи кнопки **Овал** нарисуйте окружность (если вы хотите получить виноградину правильной круглой формы, то при рисовании фигуры держите нажатой клавишу **Shift**), автоматически создастся полотно автофигуры, в котором рисуются все остальные элементы рисунка;

закрасьте окружность в фиолетовый цвет, используя градиентную заливку;

- скопируйте полученную окружность несколько раз, меняя её размер и направление градиентной заливки;

- расположите окружности в виде виноградной грозди;

- при помощи кнопки **Кривая** нарисуйте виноградный лист и закрасьте его;

- нарисуйте веточку, закрасьте её;

расположите виноградный лист и веточку под виноградной гроздью, используя для этого кнопку **На задний план**;

- если элементы вашего рисунка расположены не на едином полотне рисунка, сгруппируйте изображения виноградин, листа и веточки в единый рисунок;

- переместите полученный рисунок в верхнюю часть третьей страницы и задайте ему обтекание *За текстом*.

9. В результате вы должны получить на третьей странице вашего документа изображение приблизительно такого вида, как показано на рисунке 4.10.

| исовать графические объекты. Учимся рисовать                |
|-------------------------------------------------------------|
| ать графические объекты. Учимся рисовать гр                 |
| рафические объекты. Учимся рисовать графичес                |
| неские объекты. Учимся рисовать графические с               |
| е объекты. Уч <mark>имся рисовать графические</mark> объект |
| ты. Учимся рисовать графические объекты. Учи                |
| чимся рисовать трафические объекты. Учимся рі               |
| исовать графические объекты. Кчимся рисовать                |
| ать графические объекты. Учиваех рисовать гр                |
| рафические объекты Учимся рисокать трафичес                 |
| неские объекты. Учимся рисовать графицеские с               |
| е объекты. Учимся рисовать графические объект               |
|                                                             |

**Рисунок 4.10 – Образец третьей страницы**

10. В нижнюю часть третьей страницы документа вставьте объект WordArt с текстом «**Мои рисунки**» и форматированием на ваше усмотрение. Для вставленного объекта WordArt добавьте любой эффект тени и установите обтекание текстом *Вокруг рамки*. Поверните объект WordArt на 45 градусов.

- 11. Установите нумерацию всех страниц документа в правом верхнем углу страницы.
- 12. Результаты вашей работы продемонстрируйте преподавателю.

#### **Часть II**

1. Создайте первую формулу, показанную на рисунке 4.11. Для её создания используйте структуры верхнего и нижнего индексов (кнопка **Индекс**), структуру интеграла с двумя пределами (кнопка **Интеграл**), структуру *вертикальной простой дроби* (кнопка **Дробь**) и для вертикальной черты используйте структуру *отдельная скобка*, где черта вертикальная слева, а местозаполнитель справа (кнопка **Скобка**) вместе со структурой *стопка объектов* (кнопки **Скобка**). Греческие буквы, точку для умножения выберите в группе **Символы**. Для *dx* используйте структуру *дифференциал для dx* (кнопка **Интеграл**).

$$
\alpha_0 = \frac{1}{2\pi} \int_0^{2\pi} x \, dx = \frac{1}{2\pi} \frac{x^2}{2} \bigg|_0^{2\pi} = \frac{1}{2\pi} \cdot \frac{(2\pi)^2}{2} = \pi
$$

**Рисунок 4.11 – Образец формулы 1**

2. Создайте вторую формулу, показанную на рисунке 4.12. После символа жирной точки вставьте структуру *формула в рамке (с заполнителем)* (кнопка **Диакритические знаки**).

$$
\bullet \boxed{p_n(x_\alpha + sh) = \sum_{i=0}^n \Delta^j f_\alpha \binom{s}{i}}
$$

## **Рисунок 4.12 – Образец формулы 2**

3. Результаты вашей работы продемонстрируйте преподавателю.

## **Практическая работа № 5 Использование таблиц в документах MS Word**

**Цель работы:** изучить способы создания и форматирования таблиц. Освоить простейшие вычисления в таблицах.

#### **Задание**

1. Создайте и отформатируйте таблицу так, как показано ниже. Цифры, выделенные жёлтым маркером – результат, который вы должны получить, введя в ячейку нужную формулу.

2. В строке «**Итого за день**» по дебету и кредиту подсчитывается сумма соответствующего столбца (за день). **Остаток** за день считается следующим образом:

## *Остаток = остаток предыдущего дня* + *итого по дебету* – *итого по кредиту*

3. В результате вы должны получить таблицу с исходными данными и результатами, полученными по написанным вами формулам (таблица 5.1).

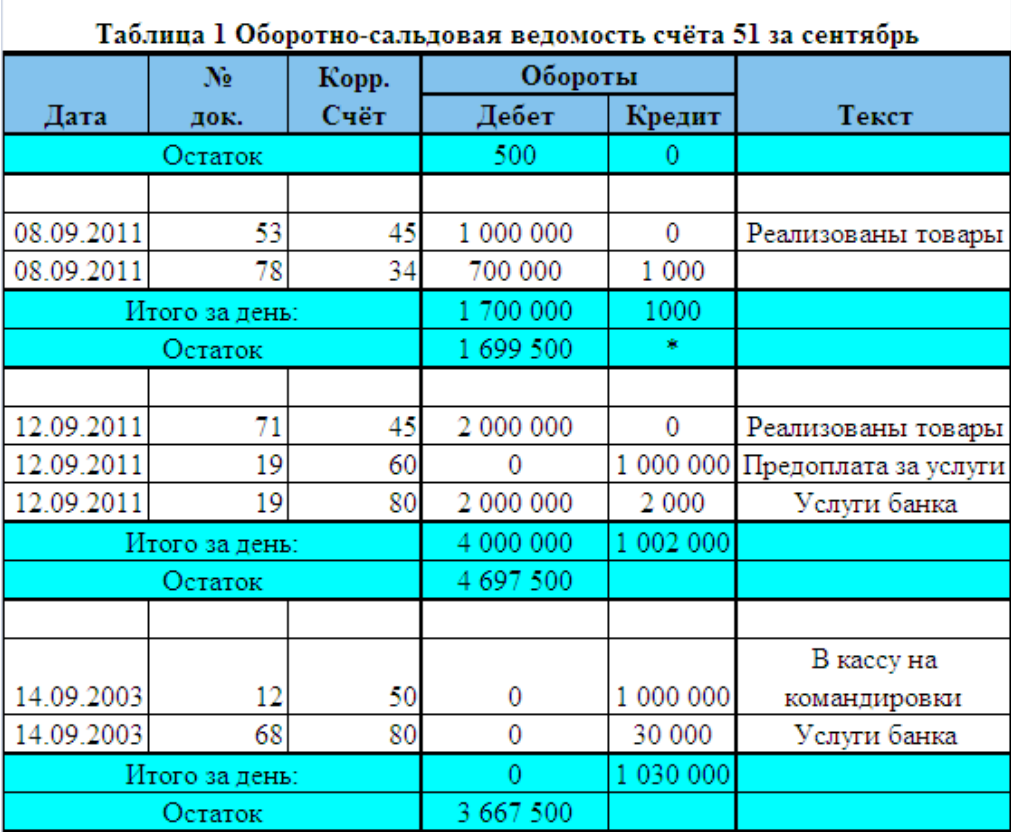

## **Практическая работа № 6**

**Создание шаблонов в MS Word. Использование полей в документе**

**Цель работы:** изучить способы создания и использования шаблонов.

## **Задание**

Создайте новый шаблон "Письмо.dot". Для этого:

- 1. Заполните *Свойства документа*: *Автор* Тыриков В.А..; *Учреждение* "Несите ваши денежки".
- 2. Параметры страницы: Размер бумаги конверт Monarch, ориентация альбомная.

Первая страница – это конверт. Возьмите его в рамку. Добавьте логотип фирмы (любой). Вверху конверта вставьте название фирмы из *Свойств документа*, используя поле[*DOCPROPERTY "Company"*] и адрес фирмы. Добавьте черту.

Создайте стиль *Адрес*: Шрифт –Monotype cursive. Цвет шрифта – темно-красный. Размер шрифта – 14 пт. Маркированный список. Отформатируйте этим стилем пять абзацев (до конца конверта). Вставьте подсказку для пользователя (см. раздел **Создание шаблона пользователя,** инструкции поля можно скопировать**Ошибка! Источник ссылки не найден.**). Образец конверта приведен на рисунке 6.9.

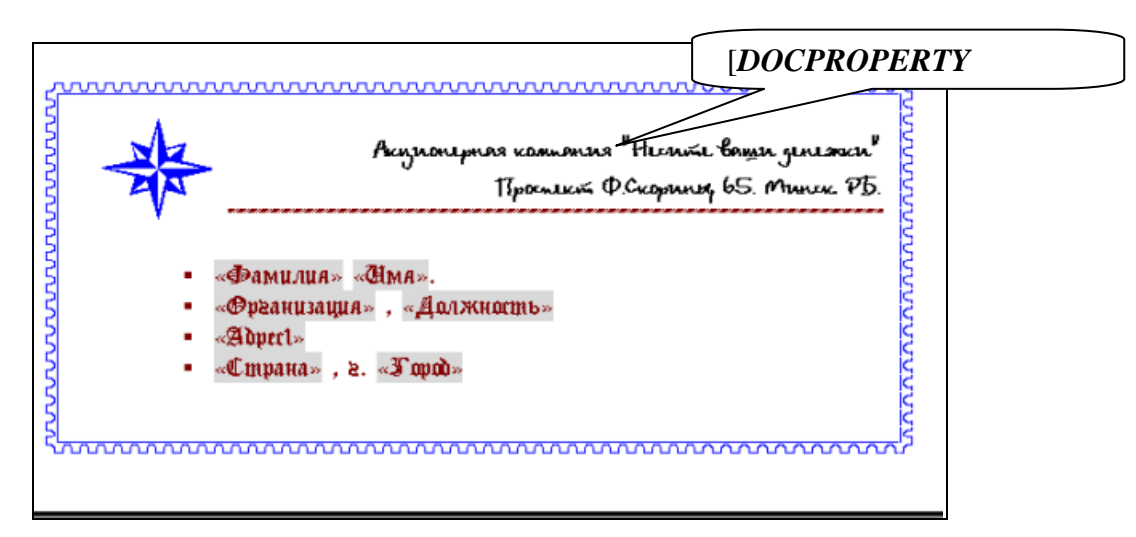

**Рисунок 6.9 – Образец конверта**

3. Вторая страница – это письмо. Страница без рамки. Письмо отформатируйте по образцу, приведенному ниже. Добавьте подсказку для пользователя «Имя». Для рисунков задайте обтекание вокруг рамки с горизонтальным выравниванием для одного рисунка по левому краю, а для другого – по правому. В подписи вставьте фамилию руководителя фирмы из Свойств документа, используя поле [AUTHOR]. Образец письма приведен на рисунке 6.10.

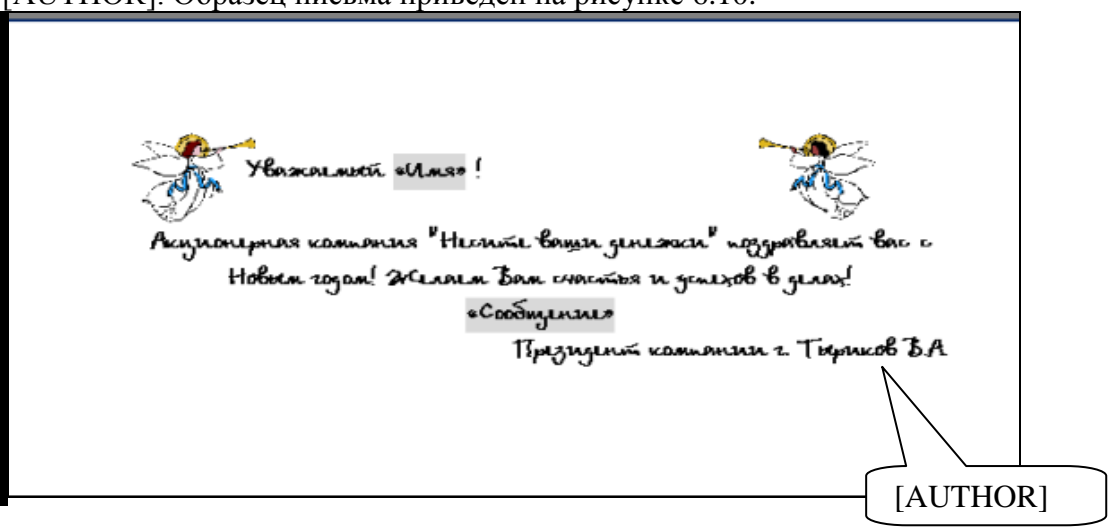

**Рисунок 6.10 – Образец письма**

4. Сохраните документ как шаблон под именем "Письмо.dot" и закройте его.

.

5. Создайте на его основе новый документ. Заполните адрес и добавьте фамилию в текст письма (можно взять свои личные реквизиты).

## **Практическая работа № 7**

**Создание бланка и автоматизация его заполнения через поля формы Цель работы:** изучить способы создания и защиты форм.

## **Задание**

1. Откройте файл [Word\\_lab\\_7.dot](file://///Info/длястудентов/Преподаватели/Галай/Осн_инф_техн/Технологии%20работы%20Word_2007/Documets/Word_lab_7.dot) (рисунок 7.4).

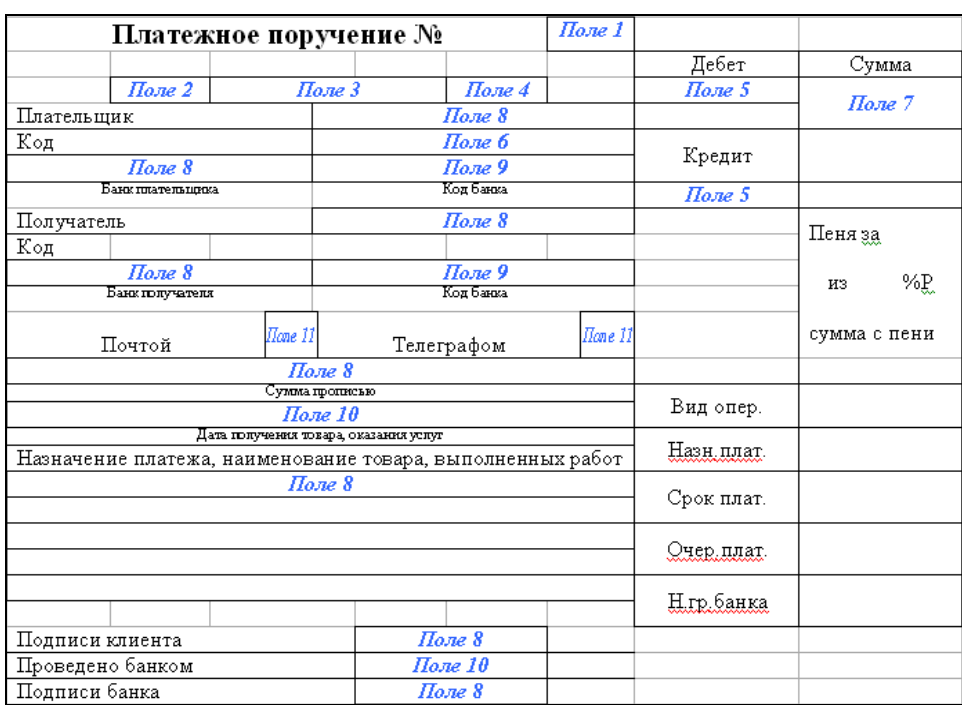

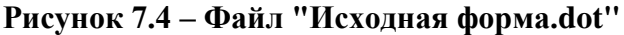

2. Откройте вкладку Разработчик.

3. Расставьте поля формы:

Поле 1 – текстовое поле, тип – число; максимальная длина – 3 знака; значение по умолчанию – 1; текст справки – "№ платежного поручения".

Поле 2 – текстовое поле, тип – текущая дата; формат DD.

Поле 3 – текстовое поле, тип – текущая дата; формат ММММ.

Поле 4 – текстовое поле, тип – текущая дата; формат YYYY.

Поле 5 – поле со списком; элементы списка: 01, 41, 46, 51, 60, 80; текст справки – "Номер счета".

Поле 6 – текстовое поле, тип - число; до 5-и цифр.

Поле 7 – текстовое поле, тип - число, разделенное на разряды (формат # ##0).

Поле 8 – текстовое поле, тип - текст до 70 знаков.

Поле 9 – текстовое поле, тип - число; текст справки "Код банка".

Поле 10 – текстовое поле, тип - текущая дата в формате DD.ММ.YY.

Поле 11 – флажок.

4. Установите защиту и сохраните форму как шаблон Форма-Ваша фамилия.dot.

5. Закройте шаблон.

6. Создайте на основе этого шаблона новый документ и заполните его. Образец заполненного документа приведен на рисунке 7.5.

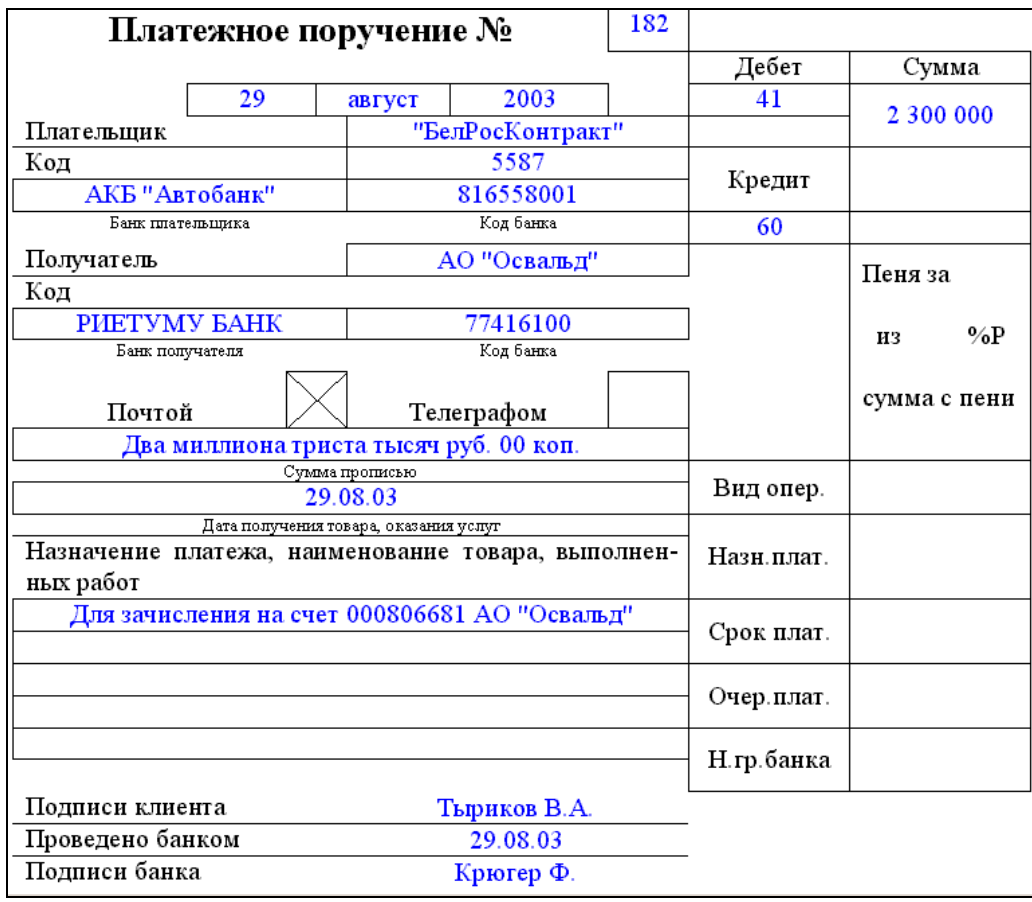

## **Рисунок 7.5 – Образец заполненной формы**

# **Практическая работа № 8**

## **Автоматизация работы в MS Word**

**Цель работы:** изучить способы автоматизации в документе посредствам перекрестных ссылок, сносок, гиперссылок, оглавления, предметного указателя и списка иллюстраций в документе.

## **Задание**

## **Часть 1**

- 1. Откройте файл [Word\\_lab\\_8\\_1.dot](file://///Info/длястудентов/Преподаватели/Галай/Осн_инф_техн/Технологии%20работы%20Word_2007/Documets/Word_lab_8_1.dot) с готовым текстом.
- 2. Текст, помеченный определенным цветом, отформатируйте стилем заголовка:
	- a. лиловый цвет *Заголовок 1*;
	- b. красный цвет *Заголовок 2*;
	- c. оранжевый цвет *Заголовок* 3.
- 3. Вставьте в конце файла *разрыв страницы*.
- 4. На пустой странице создайте *оглавление.* Формат оглавления *формальный*.
- 5. Добавьте *названия* к рисункам. Для этого выделите рисунок и выберите вкладку

## **Ссылки –** раздел **Названия –** кнопка **Список иллюстраций.**

**Примечание!** Постоянную часть, т.е. слово *Рисунок* и его *номер* оставляйте без изменения, добавляйте только подпись к рисунку*.*

- a. Рисунок 1. Маркетинг система организации и управления.
- b. Рисунок 2. Исследование спроса.
- c. Рисунок 3. Анализ рынка.
- d. Рисунок 4. Выбор стратегии.

6. В конце документа (после оглавления) создайте *список иллюстраций*. Формат – *изысканный*.

7. Текст, выделенный изумрудным цветом, пометьте как *элементы предметного указателя*. В качестве параметра всегда указывайте *текущую страницу*.

- a. Для слова "*маркетинг*" укажите ПОМЕТИТЬ ВСЕ.
- b. Слово "*маркетингом*" пометьте как "*маркетинг*".
- c. Словосочетания, содержащие слово "*анализ*" пометить как составной указатель, где слово "*анализ*" – *основной*, а остальной текст – *дополнительный*.
- d. Словосочетания со словом "*стратегия*" пометить аналогично предыдущему пункту.
- e. Остальные слова, выделенные изумрудным цветом, пометьте самостоятельно.

8. В конце документа (после списка иллюстраций) сформируйте *указатель*. Формат – *затейливый*.

9. Замените в тексте *изумрудный* цвет на цвет "*авто*". Для этого в окошке НАЙТИ (вкладка Главная) нажмите кнопку **Больше** и укажите **Специальный** символ: "*любой знак*", задайте цвет шрифта: изумрудный, а в поле ЗАМЕНИТЬ НА - укажите **Специальный** символ: "*искомый текст*" цвет шрифта: Авто (рисунок 8.15).

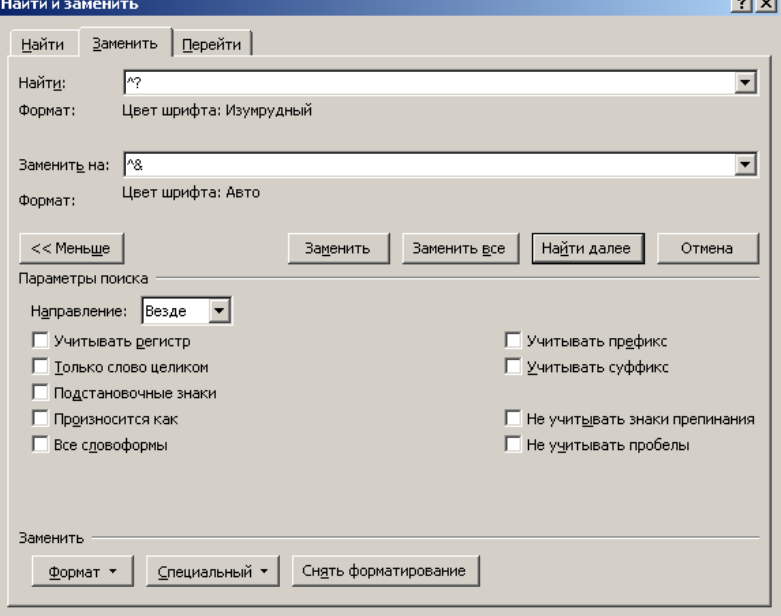

**Рисунок 8.15 – Настройки окна Найти и Заменить**

10. Перед оглавлением, списком иллюстраций и указателем добавьте соответствующий текст ("*Оглавление*", "*Список иллюстраций*", "*Предметный указатель*"). Отформатируйте их стилем *Заголовок1*.

11. Обновите оглавление целиком.

## **Часть 2**

1. Загрузите файл [Word\\_lab\\_8\\_2.dot.](file://///Info/длястудентов/Преподаватели/Галай/Осн_инф_техн/Технологии%20работы%20Word_2007/Documets/Word_lab_8_2.dot)

2. Слова в начале файла пометьте закладками (вкладка **Вставка** – раздел **Связи** – кнопка **Закладка**) (рисунок 8.16).

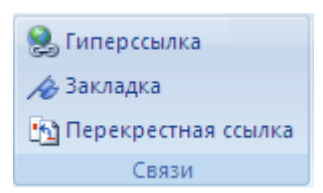

**Рисунок 8.16 – Раздел «Связи»**

**Примечание!** Перед созданием закладок включите режим отображения всех знаков

(вкладка **Главная** - раздел **Абзац**) и при выделении, указанных ниже слов не

выделяйте символ абзаца рядом с ними, например. Internet

*Internet* – имя закладки «I» (желтый цвет);

<span id="page-31-0"></span> $WWW - \langle \langle W \rangle \rangle$  (бирюзовый цвет);

 $Web - \langle$ Web» (розовый цвет);

 $\P$ 

 $HTML - \langle H \rangle$  (зеленый цвет);

*Тим Бернерс-Ли* – «папа» (абрикосовый цвет).

В тексте вместо звездочек, помеченных определенным цветом, вставьте перекрестную ссылку на текст соответствующей закладки.

3. Расставьте обычные сноски со следующим текстом:

1 – англ. World Wide Web, или *[WWW](#page-31-0)*, или W<sup>3</sup> ;

2 – англ. Hyper-Text Mark-up Language – «язык разметки гипертекста»;

3 – англ. Uniform Resource Locator – «унифицированный указатель ресурса»;

4 – англ. Browser – «обозреватель»;

5 – компьютеров, использующих для предоставления своей информации систему *WWW;*

6 – англ. Information Highway,

где WWW – это также ссылка на соответствующую закладку.

4. Слова и цифры, взятые в рамку – это перекрестные ссылки на различные элементы:

Всемирная паутина и Информационная магистраль – ссылки на текст заголовка.

 $\overline{B}$  первой главе используются ссылки на сноску  $\overline{A}$ , а во второй главе – на сноску  $\overline{6}$  и страницу, на которой она расположена и сноску выше.

5. Подчеркнутый текст – это гиперссылки (вкладка Вставка – раздел Связи – кнопка Гиперссылка).

- a) *Гипертекст* ссылка на файл Технологии работы в Word 2007/Documents/Hypertext.doc.
- b) *Гипермедиа*  ссылка на файл Технологии работы в Word 2007/Documents/Hypermedia.doc.
- c) Также присутствуют еще три Web-адреса в последнем абзаце текста.

6. Во втором абзаце пояснение к слову *гипертекст* (в скобках) также оформите сноской. Обратите внимание, что произойдет с остальными сносками.

7. Обновите все поля в документе. Обратите внимание, что произошло с перекрестными ссылками, созданными в п.4.

## **Практическая работа № 9**

## **Создание серийных документов в Word**

**Цель работы**: научиться создавать, редактировать и управлять серийными документами.

#### **Задание**

Создать **Уведомления** о зачислении на работу сотрудников в свою организацию, где вы исполняете обязанности начальника отдела кадров. Для этого надо выполнить следующие действия.

1. Создайте и сохраните **основной документ** (рисунок 9.19) под именем «Уведомление.doc» следующего вида.

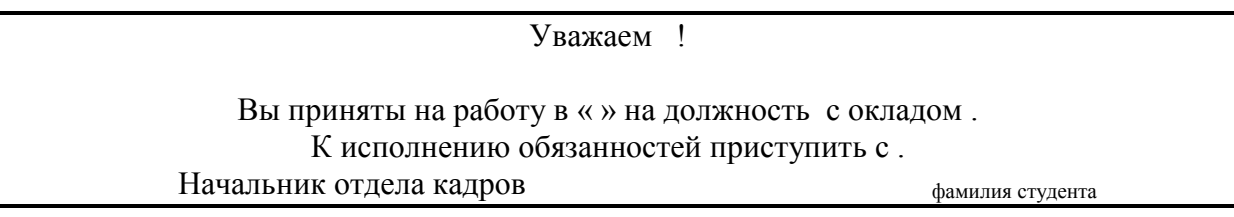

## **Рисунок 9. 1 – Вид основного документа**

2. Создайте и сохраните файл – источник данных, в котором необходимо указать имена полей подстановки: Пол (для вставки корректного обращения: Уважаемый / Уважаемая); Фамилия; Имя; Отчество; Название организации; Должность; Размер оклада; Дата приема. За основу можно взять [Таблица 9.1.](#page-32-0) Для этого скопируйте ее в новый документ. Дополните ее недостающими данными и создайте еще две новые записи.

|   | Пол  Фамилия     | Имя                | <b>Отчество</b>                | Организация    | Должность  | Размер           | Дата      |
|---|------------------|--------------------|--------------------------------|----------------|------------|------------------|-----------|
|   |                  |                    |                                |                |            | оклада           | приема    |
| M | Свиридов Иван    |                    | Сергеевич                      | Компания       | менеджер   | 2 000 000        | 1.12.2009 |
|   |                  |                    |                                | "БелАгро"      |            | $\mathfrak{p}$ . | Г.        |
| Ж | Головлев         | Анна               | Константинов                   | "ТехКоопИнвес  |            |                  |           |
|   | a                |                    | на                             | т"             |            |                  |           |
|   | Москвин          | $\Pi$ <sub>e</sub> | Иванович                       | ОАО "Менатеп"  |            |                  |           |
|   | Трубецка   Ольга |                    | Тимофеевна                     | "Тандем        | президент  |                  |           |
|   | Я                |                    |                                | компьютерс"    | компании   |                  |           |
|   | Шульгин          |                    |                                | МП "Тритон"    | менеджер   |                  |           |
|   |                  |                    | Вербицки Александ Александрови |                | нач.       |                  |           |
|   | й                |                    | ч                              |                | транспортн |                  |           |
|   |                  |                    |                                |                | ого цеха   |                  |           |
|   |                  | Леонид             | Матвеевич                      |                | ГЛ.        |                  |           |
|   |                  |                    |                                |                | бухгалтер  |                  |           |
|   |                  |                    | Трифонов Григорий Петрович     | Издательский   | торговый   |                  |           |
|   |                  |                    |                                | отдел "Русская | агент      |                  |           |
|   |                  |                    |                                | редакция"      |            |                  |           |

<span id="page-32-0"></span>**Таблица 9.1 – Источник данных**

3. Сохраните под именем «Источник данных.doc» и закройте файл.

4. Вернитесь в основной документ «Уведомление.doc».

- 5. Перейдите на вкладку Рассылки:
- a) **выберите получателей,** используя существующий список;
- b) **измените список**, применив сортировку таким образом, чтобы вначале поступали на печать письма с обращением к женщинам, а затем письма с обращением к мужчинам в алфавитном порядке;
- c) **вставьте поля слияния** в основной документ в нужные места;

d) Для отображения нужного окончания для слова Уважаемый или Уважаемая используйте кнопку **Правила** (**IF...THEN... ELSE**) (**Ошибка! Источник ссылки не найден.** 9.17) Пример заполнения приведен на рисунке 9.20.

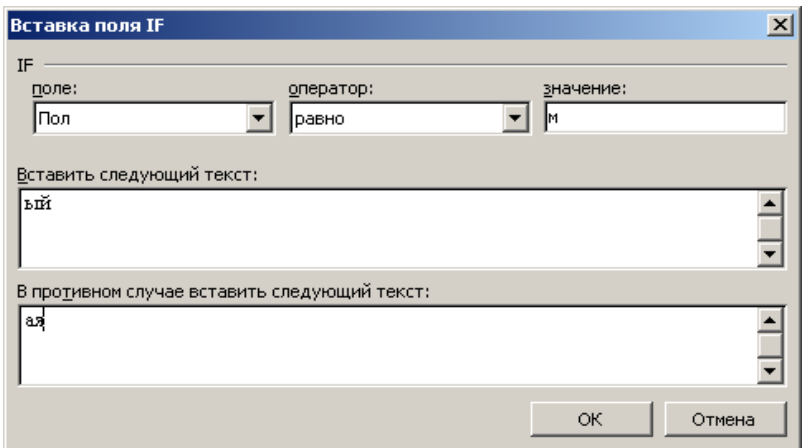

**Рисунок 9. 2 – Пример заполнения диалогового окна поля Word» (IF...THEN... ELSE)**

6. После расстановки полей основной документ будет выглядеть как на рисунке 9.21.

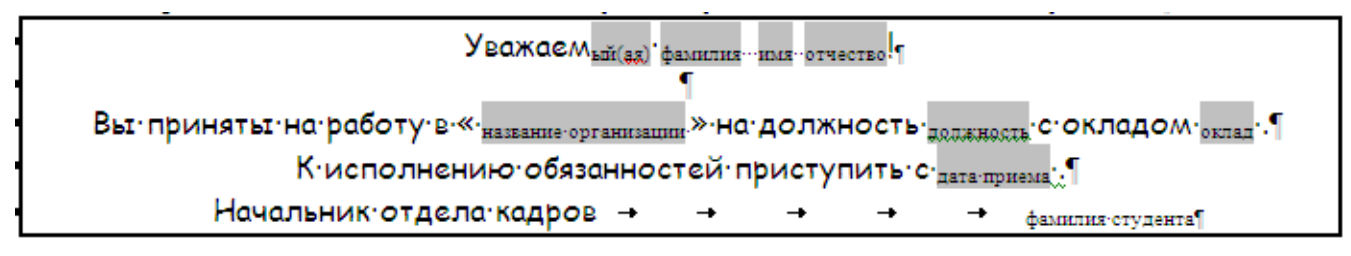

## **Рисунок 9. 3 – Образец документа с расставленными полями слияния**

7. Произведите слияние в новый документ для этого выбрать кнопку Найти и объединить –команда Изменить отдельные документы.

8. Результат работы продемонстрируйте преподавателю.

## **Практическая работа работа № 10 Настройка Word. Макросы**

**Цель работы**: изучить параметры настройки среды Word. Научиться создавать макросы, используя MacroRecorder.

## **Задание**

1. Скопируйте в документ несколько любых абзацев текста из методического пособия.

2. Выделите фрагмент этого текста (несколько слов).

3. Используя MacroRecorder в Word, создайте макрос для выделенного фрагмента текста шрифтом – Arial, размером – 14, красным цветом букв, с выравниванием – по центру.

- 4. Назначьте для выполнения макроса сочетание клавиш Ctrl+1.
- 5. Протестируйте действие макроса.
- 6. Вставьте в документ любое изображение.

7.Напишите макрос, который отредактирует вставленное в документ изображение следующим образом:

1) Установить размер 5 *см* по вертикали и горизонтали (используйте меню *Формат – Рисунок – Размер*).

2) Выбрать *Изображение* – *Оттенки серого* (используйте кнопки панели инструментов *Настройка изображения*).

3) Увеличить *яркость* на *2* позиции (используйте кнопки панели инструментов *Настройка изображения*).

4) Увеличить *контрастность* на *2* позиции (используйте кнопки панели инструментов *Настройка изображения*).

5) Взять в рамку (используйте вкладку *Главная-группа Абзац* - *Границы и заливка*).

6) Назначьте макрос кнопке на панели быстрого доступа (в *Настройке панели быстрого доступа* выбрать команду *Другие команды*. Из списка макросов выбрать созданный макрос и *добавить* его на панель.)

7) Измените значок для кнопки макроса по вашему усмотрению (Выделить в левом окне название макроса и нажать кнопку *Изменить*).

## **Практическая работа № 11 Создание презентации.**

#### **Обзор MicrosoftPowerPoint**

Чтобы запустить программу PowerPoint нужно зайти в меню *Пуск – Все программы – MicrosoftOffice*и выбрать*MicrosoftPowerPoint.* Все ленты меню данной программы схожи по своему виду с другими программами пакета *MicrosoftOffice.* С их помощью в слайды можно добавлять текст, картинки, анимацию (рис. 1).

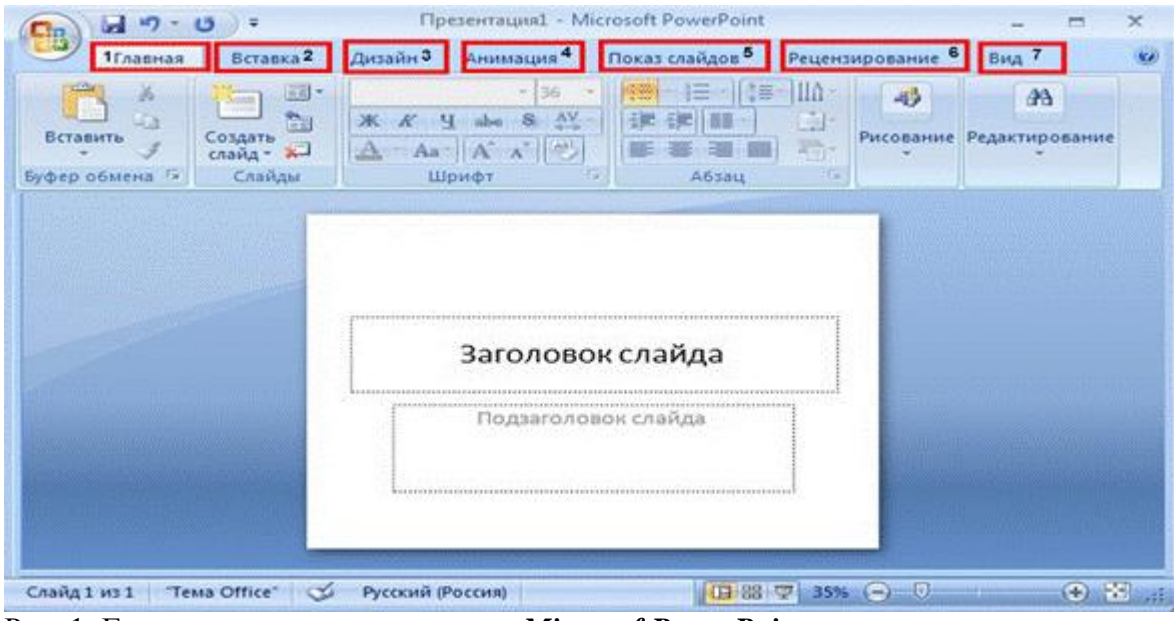

Рис. 1. Главные вкладки в программе *MicrosoftPowerPoint*

Главная. С ее помощью можно создавать слайды, менять шрифты, их цвет и размер, размещение текста и т. д. Вставка. С ее помощью можно в презентацию вставлять таблицы, рисунки, клипы. Дизайн. С ее помощью можно выбрать оформление слайдов, стили и цвета фона и т. д. Анимация. С ее помощью можно настраивать определенные анимированные части слайда и переходы слайдов (в PowerPoint 2010 для этого выделена специальная вкладка *Переходы*). Показ слайдов. С ее помощью настраивается показ самих слайдов презентации Рецензирование позволяет пользователю проверить орфографию. Вид позволяет увидеть презентацию, непосредственно какой она будет на экране.

Power Point – это программа, которая позволяет создавать презентации, использующиеся для сопровождения выступления при большой аудитории. Если человек рассказывает о цифрах, диаграммах, то такую информацию слушателю воспринимать тяжело – в таких случаях лучше всего воспользоваться презентацией для визуализации данного материала. Каждая презентация состоит из слайдов.

Основные моменты, которые необходимо помнить при создании презентаций.

В больших презентациях признаком хорошего тона является нумерация слайдов. Потому что у людей, которые её просматривают, могут возникать вопросы по её содержанию. Они могут делать какие-то пометки, чтобы в конце задать вопросы докладчику. И гораздо цивилизованнее это выглядит в том случае, если вопрос звучит: «На слайде номер 6 …», чем «Не могли бы Вы открыть тот слайд, где внизу под рисунком были приведены числа…».

Структура презентации может отличаться, в зависимости от её целей, однако несколько общих рекомендаций можно привести.

1. Слайд – заголовок (один, максимум два).

2. Слайд с планом презентации (выступления).

3. Слайды с представляемой информацией.

4. Завершающий слайд (обычно, содержит слова «Спасибо за внимание!» или их аналог).

Как запустить презентацию

Для быстрого просмотра уже готовой презентации можно воспользоваться горячей

клавишей «**F5»**, чтобы просматривать слайды используются клавиши **и и владие**. Для выхода из экрана просмотра слайдов нужно воспользоваться клавишей **«Esc».** 

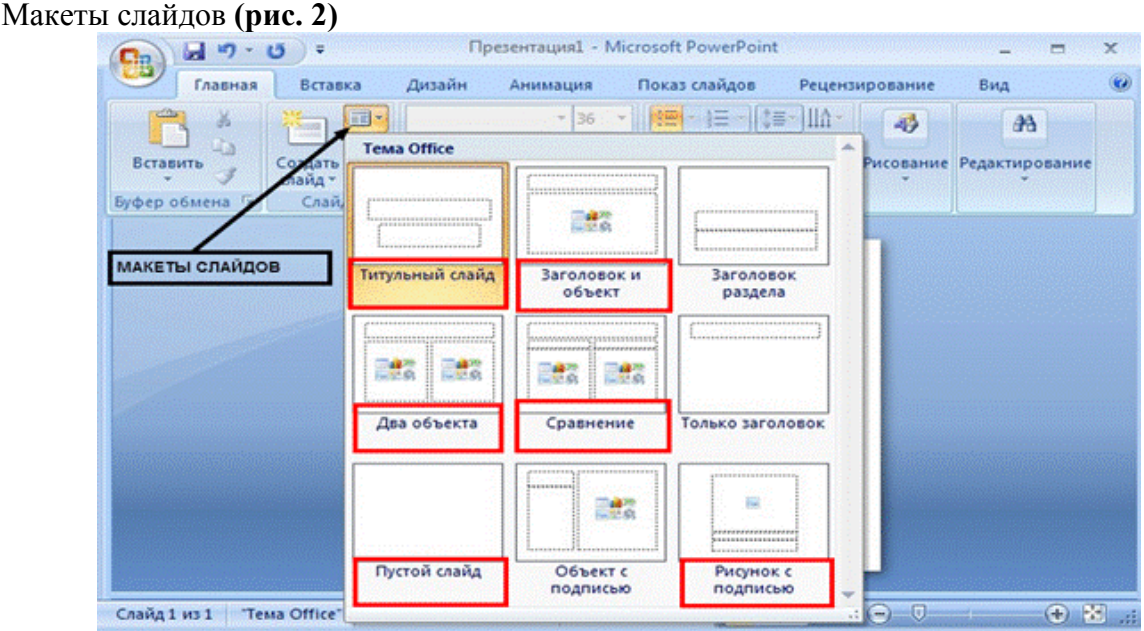

#### Рис. 2. Макеты слайдов

Клавиша *Макеты* слайдов находится во вкладке *Главная.* Их представлено 9 видов. *Титульный слайд* (он установлен по умолчанию), *Заголовок и объект* (в котором будет сам название презентации и текст, размещенный под ним), *Два объекта* (вся страница, кроме заголовка, разделена на две колонки, в которых может размещаться диаграммы или таблицы), *Сравнение* (используется для сравнения двух каких-либо компонентов). Для первой страницы слайда (рис. 3) можно использовать макет *Только заголовок*. Для создания анимации удобнее всего использовать *Пустой слайд* или *Рисунок с подписью.*

Слайды могут меняться на экране двумя способами: вручную (человек нажимает кнопку мыши или клавишу на клавиатуре) или автоматически: создатель презентации заранее задаёт время, через которое компьютер автоматически покажет следующий слайд.

Автоматическое переключение слайдов обычно используется тогда, когда презентация не требует озвучки человеком (например, демонстрация различных фотографий в качестве заставки во время перерыва) или же когда озвучка пишется заранее и «накладывается» на презентацию.

Кроме того, в Power Point существует возможность анимированной смены слайдов. То есть, пользователь может выбрать, каким образом исчезает старый слайд и появляется новый (они могут «выплывать», мерцать, «выскакивать»).

Однако необходимо помнить, что перегружать анимацией слайды не следует. Иногда сложная анимация заставляет подолгу ждать появления всей информации на экране, что может раздражать. Более того, иногда человек успевает прокомментировать всю информацию на слайде, которая продолжает на нём появляться.

Наконец, каждый пользователь может при создании презентации выбрать фон для каждого слайда. Можно выбрать общий фон презентации (оформление и тему презентации). Существует множество шаблонных оформлений (макетов слайдов), которые предлагает PowerPoint. К ним относятся Слайд заголовок, Пустой слайд, Слайд содержащий текст и рисунок и т. д. Можно создавать различные оформления и самому.

На практике презентацию можно создать следующим образом.

Для открытия программы PowerPoint нужно зайти в меню *Пуск – Все программы – Microsoft Office* и выбрать *Microsoft PowerPoint.*

По умолчанию презентация будет нумероваться как № 1. Расширение у всех программ, которые сохраняются в PowerPoint, – *«pptx»,* если это версии 2007 и 2010, или **«***ppt»* в более ранних версиях Microsoft Office.

Фон учебных презентаций не должен перегружаться большим количеством текстур и узоров, он должен быть простой. Нужно помнить, что если выбирать светлый фон, на нем должен быть темный текст, и наоборот, на темном фоне – светлый текст. Если в презентации много цветов, сложно подобрать цвет текста, чтобы он нигде не сливался с фоном.

Чтобы выбрать фон, нужно нажать на вкладку *Дизайн* и выбрать любой в соответствии с пожеланиями пользователя и целями презентации. Кроме того соответствующими кнопками во вкладке Главная можно изменить цвет, вид и стиль и размер шрифта, его положение на странице.

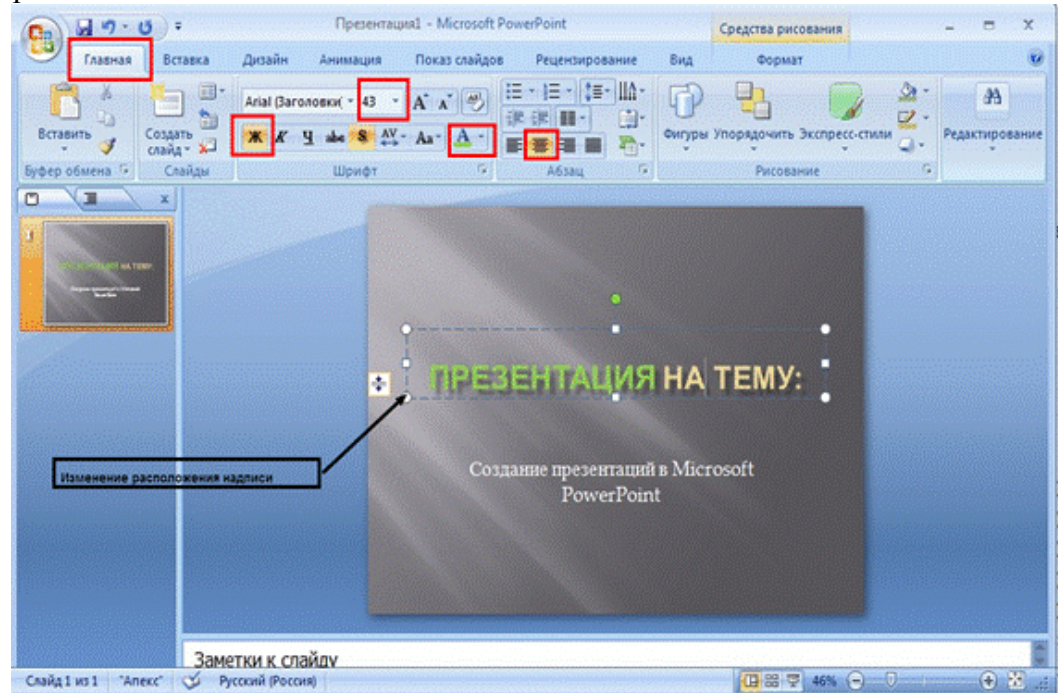

Рис. 3. Заглавный слайд презентации

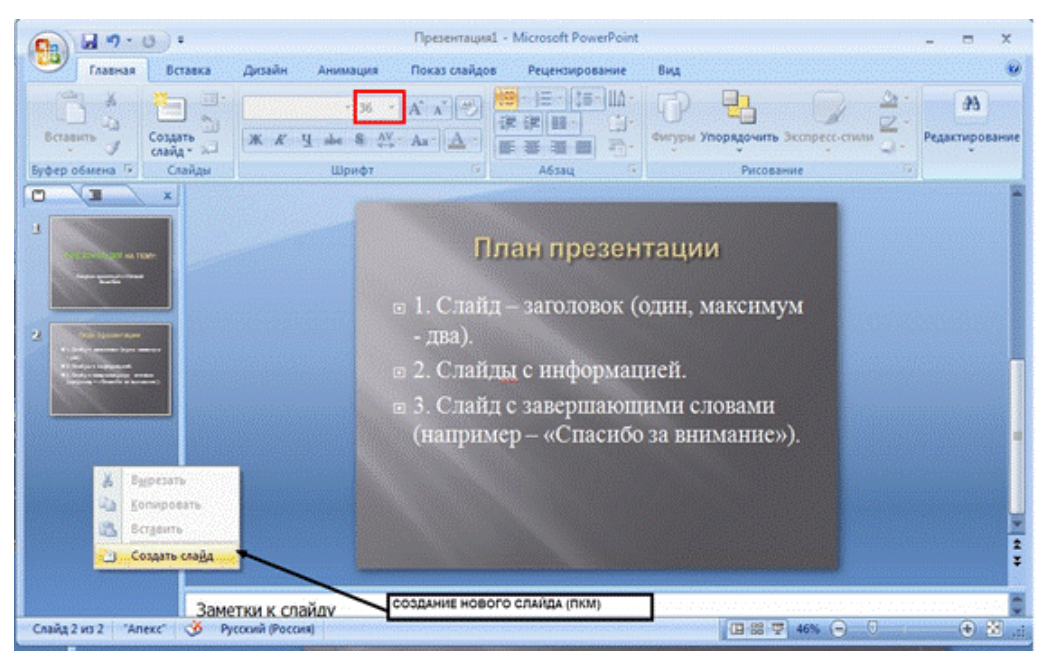

Рис. 4. Вторая страница презентации

Чтобы создать следующий слайд, нужно на поле левой колонки нажать правой кнопкой мыши и выбрать *Создать слайд*. После создания слайда можно добавить перелистывание слайдов клавишей *Переход* или всевозможными анимационными появлениями письменных частей презентации с помощью клавиши *Анимация – Настройка анимации.* Чтобы полностью ощутить все возможности PowerPoint, пользователю стоит поэкспериментировать с настройками тайминга, длительностью и задержкой анимации. С помощью этой программы можно делать очень красивые презентации при выступлении на конференциях, при защите диссертаций, курсовых, дипломных работ, подготовки реферата в школе и в других случаях, когда нужно представить материал перед большой аудиторией.

## **Практическая работа № 12**

#### **Просмотр и редактирование презентации. Работа с презентацией. Слайды. Ввод и изменение текста слайдов. Проверка правописания и исправление текста.**

## ИСПОЛЬЗОВАНИЕ АНИМАЦИИ В ПРЕЗЕНТАЦИИ

#### **Анимация в процессе смены слайдов**.

Для настройки перехода от одного слайда к другому воспользуйтесь командами вкладки *Показ слайдов > Настройка…*

Чтобы указать способ перехода от одного слайда к другому, воспользуйтесь разделом *Смена слайдов* (*Показ слайдов > Настройка>Настройка демонстрации…)*

Чтобы во время презентации переходить на следующий слайд вручную, выберите параметр *Вручную*. Чтобы использовать временные интервалы для автоматического перехода между слайдами, выберите параметр *По времени*. Можно использовать временные интервалы для того, чтобы задать темп демонстрации [автоматической](ms-help://MS.POWERPNT.12.1049/POWERPNT/content/HA01234200.htm)  [презентации.](ms-help://MS.POWERPNT.12.1049/POWERPNT/content/HA01234200.htm)

#### **Анимация объектов слайда.**

Любой объект, находящийся на слайде, можно заставить возникнуть на экране необычайно: проявиться, вылететь сбоку, развернуться до заданного размера, уменьшиться, вспыхнуть, вращаться и т.д. Текст может появляться целиком, по словам или даже по отдельным буквам.

Для установки значений параметров анимации объекта необходимо выделить, а затем выбрать *Анимация>Настройка анимации*. Появиться диалоговая панель *Настройка анимации*.

Вкладка *Эффекты* позволяет с помощью раскрывающихся списков установить тип анимационного процесса при появлении объекта на слайде.

#### **Добавление звука.**

С помощью команд вкладки *Анимация>Переход к этому слайду>Звук перехода* можно указать, какой анимационный эффект будет использоваться при смене файлов, какими звуками это будет сопровождаться, что будет вызывать смену слайдов – щелчок мыши или истекший интервал времени и т.д. Выбранные настройки можно применить как к одному текущему слайду, так сразу ко всем слайдам презентации.

Для добавления звукового сопровождения из файла можно воспользоваться командами *Вставка> Клипы мультимедиа>Звук...*

#### *Практические задания*

1. Установить для каждого слайда презентации различные анимационные эффекты при переходе к другому слайду.

2. Настроить анимацию для слайда 2 "Структурная схема компьютера" таким образом, чтобы блоки схемы могли появляться последовательно по щелчку мыши, иллюстрируя доклад рассказчика о структуре компьютера.

#### ИНТЕРАКТИВНАЯ ПРЕЗЕНТАЦИЯ

#### **Переходы между слайдами.**

Существует два различных способа создания переходов.

*Первый способ* состоит в создании гиперссылок на другие слайды или, в общем случае, на другие объекты (документы на локальном компьютере и Web-страницы в Интернет).

*Второй способ* состоит в размещении на слайдах управляющих элементов (например, Кнопок). Если активизировать кнопку (щелкнуть мышью), то произойдет некоторое событие (в данном случае переход на другой слайд).

Рассмотрим в качестве примера создание прямых переходов между слайдами в презентации "Знакомимся с компьютером", которая после выполнения вами упражнений из предыдущих параграфов должна состоять из семи слайдов:

- 1. Знакомимся с компьютером.
- 2. Структурная схема компьютера.
- 3. Долговременная память.
- 4. Устройства ввода.
- 5. Устройства вывода.
- 6. Сетевые устройства.
- 7. Вот и познакомились...

Схема прямых переходов презентации "Знакомимся с компьютером" будет включать в себя (рис. ):

• *гиперссылки,* реализующие прямые переходы со слайда 2 "Структурная схема компьютера", "центрального" слайда презентации, на слайды: 3 – "Долговременная память", 4 – "Устройства ввода", 5 – "Устройства вывода" и 6 – "Сетевые устройства";

• *кнопки,* реализующие возврат из вышеперечисленных слайдов (3, 4, 5, 6, 7) на "центральный" слайд 2;

• *кнопку,* реализующую переход с "центрального" слайда 2 на конец презентации (слайд 7 "Вот и познакомились...").

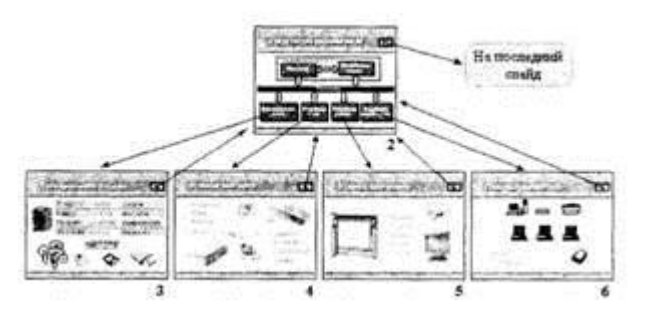

Рис. Схема прямых переходов между слайдами в презентации.

#### **Создание прямых переходов между слайдами в презентации**

1. На слайде 2 "Структурная схема компьютера" щелчком мыши выделить блок "Долговременная память" и ввести команду [Вставка >Гиперссылка...].

Появится диалоговая панель *Добавить гиперссылку*

В текстовом поле *Связать с файлом /URL:* можно указать полный адрес какоголибо файла на локальном компьютере или адрес Web-страницы в Интернете. В этом случае в процессе демонстрации презентации при активизации данной ссылки в презентацию добавлялся бы внешний файл или документ.

Однако в нашем случае необходимо создать ссылку на слайд данной презентации

2. Щелкнуть по кнопке *Обзор...* рядом с полем *Имя объекта в документе:* и в появившемся окне *Гиперссылка на слайд* выбрать слайд, на который будет осуществляться переход

3. Повторить действия 1 и 2 для установки ссылок с блоков структурной схемы *Устройства ввода, Устройства вывода* и *Сетевые устройства* на соответствующие слайды презентации.

Теперь надо предусмотреть возврат со слайдов 3, 4, 5 и 6 на слайд 2 "Структурная схема компьютера". Реализуем это с помощью кнопок, которые должны быть размещены на соответствующих слайдах. Щелчок по кнопке будет приводить к переходу на слайд 2.

Сначала выберем тип кнопки *(Вперед, Назад, Возврат* и так далее).

4. Ввести команду [*Вставка > Иллюстрации > Фигуры >Управляющие кнопки*], выбрать кнопку *Возврат.*

Далее необходимо выбрать для кнопки *Возврат* такое местоположение, размер и цвет, чтобы она хорошо смотрелась на слайде.

5. Изобразить с помощью мыши кнопку на слайде, подобрать цвет и размеры.

Теперь мы можем задать действия, которые будут производиться по нажатию на созданную кнопку *Возврат.*

6. В контекстном меню кнопки выбрать пункт *Изменить гиперссылку.*

На появившейся одноименной панели из раскрывающегося списка выбрать нужный слайд.

Кнопки *Возврат* на всех четырех слайдах должны одинаково выглядеть и производить одинаковые действия (переход на слайд 2). Поэтому для размещения кнопки *Возврат* на оставшихся слайдах можно воспользоваться операцией *Копирование.* Теперь полностью готовую мультимедийную интерактивную презентацию можно запустить на демонстрацию одним из описанных ниже способов

#### **Демонстрация презентации**

Запуск демонстрации презентации может осуществляться либо командой [Вид - Показ слайдов], либо нажатием кнопки *Показ слайдов* на панели кнопок. Если делать это с помощью кнопки, то предварительно надо вызвать на экран первый слайд презентации, так как кнопка запускает демонстрацию, начиная с текущего слайда.

Для перехода от одного слайда к другому, следующему за ним, нажимают клавишу *{Enter}* или щелкают левой кнопкой мыши. Для перемещения по слайдам презентации вперед или назад можно пользоваться клавишей *{PageUp}* или *{PageDown}.*

В процессе показа слайдов указатель мыши не виден на экране, но он сразу появляется, стоит только начать перемещение мыши. Одновременно с курсором в нижнем левом углу экрана появляется изящная, почти сливающаяся с фоном кнопка. Нажатие на нее вызывает раскрывающееся меню, с помощью которого также можно управлять ходом демонстрации.

В процессе демонстрации презентации для перехода на нужный слайд можно также пользоваться управляющими кнопками и гиперссылками.

#### **Основная литература:**

1. Паклина, В.М. Подготовка документов средствами Microsoft Office 2013 : учебно-методическое пособие / В.М. Паклина, Е.М. Паклина ; Министерство образования и науки Российской Федерации, Уральский федеральный университет имени первого Президента России Б. Н. Ельцина ; науч. ред. И.Н. Обабков. - Екатеринбург : Издательство Уральского университета, 2014. - 112 с. : ил. - Библиогр. в кн.; То же [Электронный ресурс]. - URL: <http://biblioclub.ru/index.php?page=book&id=276371> (Электронная библиотечная система «Университетская библиотека ONLINE»)

#### **Дополнительная литература**

1.Теоретические основы информатики: учебник / Р.Ю. Царев, А.Н. Пупков, В.В. Самарин и др. ; Министерство образования и науки Российской Федерации, Сибирский Федеральный университет. - Красноярск : Сибирский федеральный университет, 2015. - 176 с. : табл., схем., ил. - Библиогр.: с. 140. - ISBN 978-5-7638-3192-4; То же [Электронный ресурс]. - URL: <http://biblioclub.ru/index.php?page=book&id=435850> (Электронная библиотечная система «Университетская библиотека ONLINE»)

2.Лыткина, Е.А. Применение информационных технологий: учебное пособие / Е.А. Лыткина ; Министерство образования и науки Российской Федерации, Федеральное государственное автономное образовательное учреждение высшего профессионального образования Северный (Арктический) федеральный университет им. М.В. Ломоносова. - Архангельск: САФУ, 2015. - 91 с. - ISBN 978-5-261- 01049-4 ; То же [Электронный ресурс]. - URL: <http://biblioclub.ru/index.php?page=book&id=436329> (Электронная библиотечная система «Университетская библиотека ONLINE»)

3.Боброва, И.И. Информационные технологии в образовании: практический курс / И.И. Боброва, Е.Г. Трофимов. - 2-е изд., стер. - Москва : Издательство «Флинта», 2014. - 196 с. : ил. - Библиогр.: с. 174-175.

ISBN 978-5-9765-2085-1; То же [Электронный ресурс]. URL: <http://biblioclub.ru/index.php?page=book&id=482155> (Электронная библиотечная система «Университетская библиотека ONLINE»)

4.Информатика : лабораторный практикум / Министерство образования и науки РФ, Федеральное государственное автономное образовательное учреждение высшего образования «Северо-Кавказский федеральный университет» ; сост. О.В. Вельц, И.П. Хвостова. - Ставрополь : СКФУ, 2017. - 197 с. : ил. -Библиогр. в кн. ; То же [Электронный ресурс]. - URL: <http://biblioclub.ru/index.php?page=book&id=466915> (Электронная библиотечная система «Университетская библиотека ONLINE»)

5.Богданова, С.В. Информационные технологии: учебное пособие для студентов высших учебных заведений / С.В. Богданова, А.Н. Ермакова; Министерство сельского хозяйства РФ, ФГБОУ ВПО Ставропольский государственный аграрный университет. - Ставрополь : Сервисшкола, 2014. - 211 с. : ил. - Библиогр. в кн. ; То же [Электронный ресурс]. - URL: <http://biblioclub.ru/index.php?page=book&id=277476> (Электронная библиотечная система «Университетская библиотека ONLINE»)

6. Грошев, А.С. Информатика : лабораторный практикум / А.С. Грошев. - Москва ; Берлин : Директ-Медиа, 2015. - 159 с. : ил. - Библиогр. в кн. - ISBN 978-5-4475-5063-9 ; То же [Электронный ресурс]. - URL: <http://biblioclub.ru/index.php?page=book&id=428590> (Электронная библиотечная система «Университетская библиотека ONLINE»)

**Информационно-справочные системы, профессиональные базы данных и интернет-ресурсы**

1. Клуб программистов [Электронный ресурс]: форум программистов – [Режим доступа:](http://programmersforum.ru/forumdisplay.php?f=20)  <http://programmersforum.ru/forumdisplay.php?f=20>

2. Msoffice-Prowork.com [Электронный ресурс]: курсы для изучения программ пакета Microsoft Office – Режим доступа[: https://msoffice-prowork.com/courses/excel/excel-program-newbie/](https://msoffice-prowork.com/courses/excel/excel-program-newbie/)

3. Microsoft [Электронный ресурс]: официальный сайт – Режим доступа: <https://www.microsoft.com/ru-ru>

4. Профессиональная база данных по экономике [Электронный ресурс]. - Режим доступа: [http://sophist.hse.ru/data\\_access.shtml](http://sophist.hse.ru/data_access.shtml)

5. Профессиональная база данных по экономике [Электронный ресурс]. - Режим доступа: <http://www.gks.ru/>

6. СПС «Консультант Плюс», СПС «Гарант» (договор о сотрудничестве от 23.09.2013 г. с ЗАО «Компьютерные технологии» (ПС Гарант)), регистрационный лист зарегистрированного пользователя ЭПС «Система ГАРАНТ» от 16.02.2012 г. №12-40272-000944; договоры с ООО «КонсультантПлюс Марий Эл» №2017-СВ-4 от 28.12.2016 г.

# **2.3. Тематический план для самостоятельной работы**

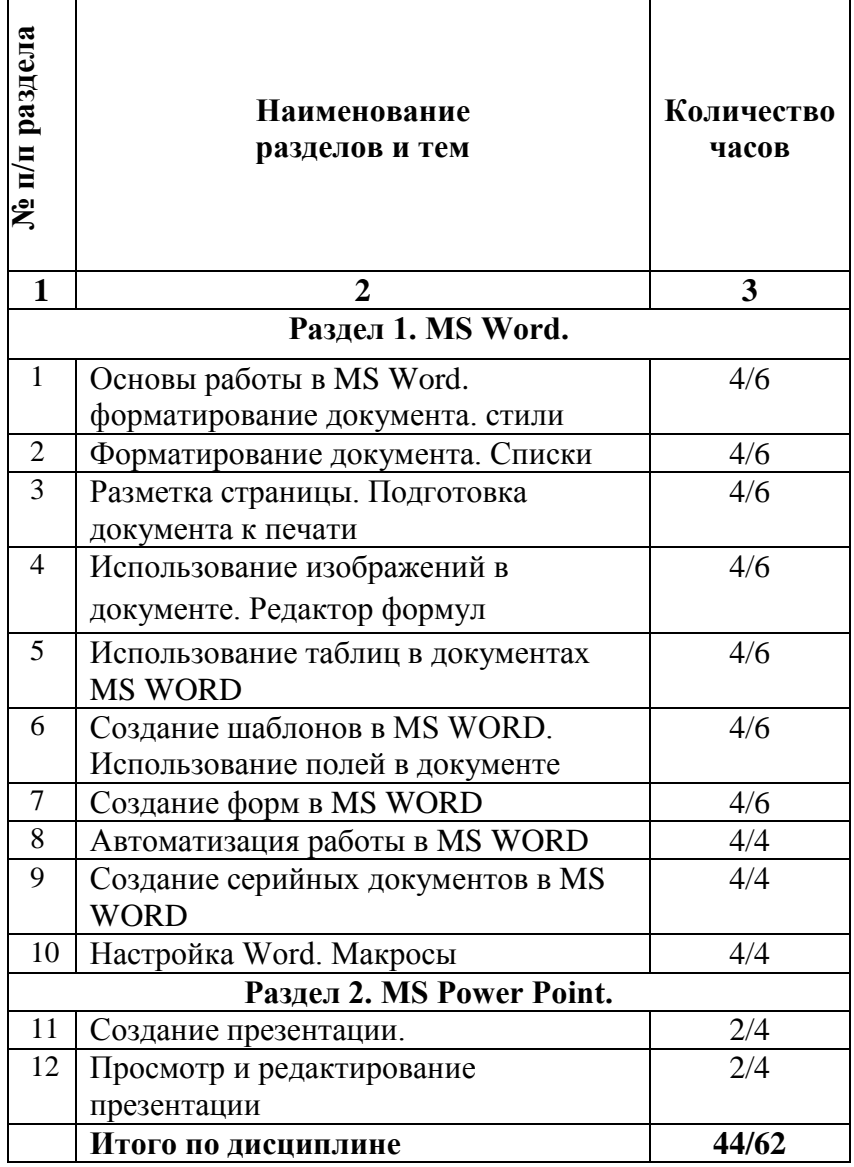

#### **Вопросы для самостоятельной работы**

## **Тема 1. Основы работы в MS Word. Форматирование документа. Стили**

#### **План:**

- 1. Виды форматирования к отдельным символам, абзацам.
- 2. Элементы горизонтальной и вертикальной линейки.
- 3. Табуляция и ее настройка.
- 4. Режимы просмотра документа.
- 5. Стили и заголовки.

#### **Вопросы для устного опроса:**

1.Какие виды форматирования можно применять к отдельным символам?

2.Какие виды форматирования можно применять к абзацам?

3.Опишите элементы горизонтальной линейки.

4.Что такое табуляция? Как установить позиции табуляции? Перечислите виды табуляторов.

5.К каким объектам можно применить обрамление и заполнение? Какие виды обрамлений и заполнений существуют?

6.Какая информация отображается в строке состояния?

7.Какие существуют режимы просмотра документа?

8.Что такое стиль? Для чего он применяется? Какие существуют типы стилей в Word?

9.Какое форматирование не входит в стиль символов?

10. Что изменится, если поменять цвет *Стиль 1* на красный?

11. Что изменится, если поменять размер *Стиль 1* на 18 пт?

12. Можно ли удалить встроенный стиль?

13. Какие стили входят в документ по умолчанию?

14. Как можно использовать для форматирования текста встроенный стиль?

#### **Тема 2. Форматирование документа. Списки**

## **План:**

1.Нумерация страниц документа. Настройка нумерации.

2. Создание списка. Маркированный список. Настройки.

3. Абзацы. Настройка абзацов.

## **Вопросы для устного опроса:**

1. Как можно скрыть номер на первой странице документа?

2. Как можно добавить в документ титульную страницу?

3. Как можно в маркированном списке использовать в качестве маркера нестандартные символы?

4. Как добиться, чтобы в середине списка появились ненумерованные абзацы, например:

**a)** абзац 1;

**b**)  $a$ бзац 2;

абзац 3;

абзац 4;

**c)** абзац 5;

**d)** абзац 6?

5. Как расставляется нумерация уровней в иерархическом списке?

6. Как можно добавить к номеру второго уровня (и выше) номер предыдущего уровня (например, 1.2.1) в многоуровневом списке?

7. Как устанавливается связь номера уровня в многоуровневом списке с соответствующим стилем заголовка?

#### **Тема 3. Разметка страницы. Подготовка документа к печати**

## **План:**

1. Печать. Настройка печати.

2. Режимы работы с документом.

3. Предназначение колонтитулов и их настройка

## .**Вопросы для устного опроса:**

1. Как можно осуществить предварительный просмотр только первых двух страниц документа в определённом масштабе отображения?

2. Как можно вывести на печать 5 экземпляров первой страницы документа?

3. Какие бывают типы разрывов?

4. Что такое раздел?

5. Какая информация задаётся в диалоговом окне **Параметры страницы**?

6. Как можно разбить на три колонки не весь текст документа, а только определённый фрагмент текста?

7. Как создаётся рамка только для первой страницы документа?

8. Что такое колонтитул?

9. Как создать колонтитулы на первой странице документа отличные от колонтитулов остальных страниц?

10. Какая информация может находиться в колонтитулах?

## **Тема 4. Использование изображений в документе. Редактор формул План:**

1. Работа с рисунками, изменение рисунка.

- 2. Предназначение объекта WordArt.
- 3. Работа с формулами, символами.

## **Вопросы для устного опроса:**

- 1. Чем отличается точечный рисунок от рисунка–метафайла?
- 2. Как можно вставить в документ рисунок из графического файла?
- 3. Какие действия возможны с групповыми объектами?
- 4. Как изменить цвет заливки рисунка?
- 5. Как создать рамку вокруг рисунка?

6. Как настроить обтекание рисунка текстом? Какие варианты обтекания рисунка текстом можно установить?

- 7. Как вставить в документ объект WordArt?
- 8. Как запустить редактор формул?
- 9. Опишите панель инструментов редактора формул.
- 10. Какие шаблоны использованы при построении следующих формул:

a. 
$$
\frac{y^{3} + 1}{7y + 29}
$$
  
b. 
$$
\xrightarrow{\text{Common } y
$$
  
c. 
$$
\frac{1}{2} \quad \frac{2}{3} \quad \frac{3}{1}
$$
  
d. 
$$
\begin{array}{c|cc}\n\text{Cepsep} & OLE \\
\hline\nIpuno\v,\text{cene}\n\end{array}
$$
  
e. 
$$
\frac{1}{\sqrt{x}}
$$

- 11. Что такое гнездо формулы?
- 12. Каким образом в формулу вводятся русские буквы? английские? греческие?
- 13. Как изменить стиль символов (например, греческие жирный курсив)?

## **Тема 5. Использование таблиц в документах MS Word**

## **План:**

- 1. Назначение таблиц.
- 2. Способы построения таблиц.
- 3. Формат ячеек таблиц. Координаты ячеек.

## **Вопросы для устного опроса:**

- 1. Для чего применяются таблицы?
- 2. Как вставить таблицу?
- 3. Как отформатировать таблицу?
- 4. Как выделить таблицу? Строку? Столбец? Ячейку? Часть текста в ячейке?
- 5. Как вставить или удалить строку? Столбец?
- 6. Как разделить или объединить ячейки таблицы?
- 7. Как выполняются вычисления в таблицах?
- 8. Как определяются координаты ячеек?

## **Тема 6. Создание шаблонов в MS Word. Использование полей в документе План:**

- 1. Шаблоны.
- 2. Поля документа.

3. Работа с шаблонами.

## **Вопросы для устного опроса:**

- 1. Для чего используются шаблоны?
- 2. Какие элементы входят в шаблон?
- 3. Где обычно расположены общие шаблоны? Как изменить эту папку?
- 4. Какой шаблон используется по умолчанию?
- 5. Как сделать, чтобы ваши личные настройки панели инструментов загружались

для любого нового документа только в вашей папке?

- 6. Как создать новый шаблон?
- 7. Как создать документ на основе шаблона?
- 8. Что такое поле?
- 9. Какие способы вставки полей существуют? Приведите примеры.
- 10. Как обновляются поля?
- 11. Как просмотреть коды полей? Одного? Всех полей в документе?

## **Тема 7. Создание бланка и автоматизация его заполнения через поля формы План:**

**1. Предназначение форм. Табличные формы.**

## **2. Числовые форматы.**

## **Вопросы для устного опроса:**

- 1. Что такое форма? Для чего она используется?
- 2. Перечислите виды полей формы?
- 3. Какие параметры можно установить для текстового поля? Для числового?
- 4. Опишите коды числовых форматов.
- 5. Как создать поле со списком?
- 6. Как добавить справочную информацию к полю?
- 7. Для чего нужно использовать защиту формы? Всегда ли нужна защита?
- 8. Всегда ли нужно сохранять форму как шаблон?
- 9. Можно ли создать не табличную форму?

## **Тема 8. Автоматизация работы в MS Word**

## **План:**

- 1. Сноски. Создание сносок и работа с ними.
- 2. Предназначение гиперссылок. Работа с гиперссылками.

## **Вопросы для устного опроса:**

- 1. Опишите этапы формирования оглавление?
- 2. Как пометить элементы предметного указателя?

3. Как создать элемент предметного указателя третьего уровня, т.е. с двумя дополнительными уровнями?

- 4. Опишите этапы формирования списка иллюстраций?
- 5. Каким образом можно удалить сноску?
- 6. Как отредактировать текст сноски?
- 7. Что такое гиперссылка?
- 8. На какие элементы можно устанавливать перекрестные ссылки?
- 9. Какая информация появляется в месте ссылки?

## **Тема 9. Создание серийных документов в Word**

## **План:**

1. Слияние документов.

2. Фильтрация и сортировка. Их предназначение.

## **Вопросы для устного опроса:**

1. Какие документы необходимы для процесса слияния?

2. В каком виде должен быть подготовлен источник данных для слияния? Что является полями и записями в источнике данных?

3. В какой момент можно расставить поля слияния?

4. Как выполняются фильтрация и сортировка?

5. Как определить количество полученных в результате слияния документов, не выполняя само слияние?

6. Куда может выполняться слияние (просмотр всех записей)?

#### **Тема 10. Настройка Word. Макросы**

#### **План:**

- 1. Создание, сохранение и работа с макросами.
- 2. Панель быстрого доступа и ее настройка.

## **Вопросы для устного опроса:**

- 1. Какие элементы Word можно настроить?
- 2. Как настроить панель быстрого доступа?
- 3. Можно ли настроить вкладки?
- 4. Как восстановить настройки по умолчанию?
- 5. Можно ли разместить на панели быстрого доступа кнопки стилей?
- 6. Как создаются макросы?
- 7. Как назначить макросу: быстрое сочетание клавиш, кнопку на панели быстрого доступа?
- 8. Где можно сохранять макросы? Различия в их доступности при разных местах сохранения.

#### **Тема 11. Создание презентации**

- 1. Обзор Microsoft PowerPoint. Основные возможности.
- 2. Создание и редактирование презентаций.

#### **Вопросы для устного опроса:**

- 1. Что такое Power Point?
- 2. Что такое презентация PowerPoint?
- 3. Запуск программы Power Point осуществляется с помощью команд …
- 4. Составная часть презентации, содержащая различные объекты, называется…

5. В каком разделе меню окна программы Power Point находится команда Создать (Новый) слайд?

#### **Тема 12. Просмотр и редактирование презентации. Работа с презентацией. Слайды. Ввод и изменение текста слайдов. Проверка правописания и исправление текста. План:**

- 1. Анимация.
- 2. Звуковое сопровождение презентации.
- 3. Управляющая кнопка.

#### **Вопросы для устного опроса:**

1. В каком разделе меню окна программы Power Point находится команда Настройка анимации?

2. Команда настройки смены слайдов презентации программы Power Point по щелчку

3. Какая команда контекстного меню программы Power Point превращает любой объект в управляющую кнопку?

#### **Основная литература:**

1. Паклина, В.М. Подготовка документов средствами Microsoft Office 2013 : учебнометодическое пособие / В.М. Паклина, Е.М. Паклина ; Министерство образования и науки Российской Федерации, Уральский федеральный университет имени первого Президента России Б. Н. Ельцина ; науч. ред. И.Н. Обабков. - Екатеринбург : Издательство Уральского университета,  $2014.$  -  $112$  c. : ил. - Библиогр. в кн.; То же [Электронный ресурс]. URL: <http://biblioclub.ru/index.php?page=book&id=276371> (Электронная библиотечная система «Университетская библиотека ONLINE»)

#### **Дополнительная литература**

1.Теоретические основы информатики: учебник / Р.Ю. Царев, А.Н. Пупков, В.В. Самарин и др. ; Министерство образования и науки Российской Федерации, Сибирский Федеральный университет. - Красноярск : Сибирский федеральный университет, 2015. - 176 с. : табл., схем., ил. - Библиогр.: с. 140. - ISBN 978-5-7638-3192-4; То же [Электронный ресурс]. - URL: <http://biblioclub.ru/index.php?page=book&id=435850> (Электронная библиотечная система «Университетская библиотека ONLINE»)

2.Лыткина, Е.А. Применение информационных технологий: учебное пособие / Е.А. Лыткина ; Министерство образования и науки Российской Федерации, Федеральное государственное автономное образовательное учреждение высшего профессионального образования Северный (Арктический) федеральный университет им. М.В. Ломоносова. - Архангельск: САФУ, 2015. - 91 с. - ISBN 978-5-261-01049-4 ; То же [Электронный ресурс]. - URL: <http://biblioclub.ru/index.php?page=book&id=436329> (Электронная библиотечная система «Университетская библиотека ONLINE»)

3.Боброва, И.И. Информационные технологии в образовании: практический курс / И.И. Боброва, Е.Г. Трофимов. - 2-е изд., стер. - Москва : Издательство «Флинта», 2014. - 196 с. : ил. - Библиогр.: с. 174-175. - ISBN 978-5-9765-2085-1; То же [Электронный ресурс]. - URL: <http://biblioclub.ru/index.php?page=book&id=482155> (Электронная библиотечная система «Университетская библиотека ONLINE»)

4.Информатика : лабораторный практикум / Министерство образования и науки РФ, Федеральное государственное автономное образовательное учреждение высшего образования «Северо-Кавказский федеральный университет» ; сост. О.В. Вельц, И.П. Хвостова. - Ставрополь : СКФУ, 2017. - 197 с. : ил. - Библиогр. в кн. ; То же [Электронный ресурс]. - URL: <http://biblioclub.ru/index.php?page=book&id=466915> (Электронная библиотечная система «Университетская библиотека ONLINE»)

5.Богданова, С.В. Информационные технологии: учебное пособие для студентов высших учебных заведений / С.В. Богданова, А.Н. Ермакова; Министерство сельского хозяйства РФ, ФГБОУ ВПО Ставропольский государственный аграрный университет. - Ставрополь : Сервисшкола, 2014. - 211 с. : ил. - Библиогр. в кн. ; То же [Электронный ресурс]. - URL: <http://biblioclub.ru/index.php?page=book&id=277476> (Электронная библиотечная система «Университетская библиотека ONLINE»)

6. Грошев, А.С. Информатика : лабораторный практикум / А.С. Грошев. - Москва ; Берлин : Директ-Медиа, 2015. - 159 с. : ил. - Библиогр. в кн. - ISBN 978-5-4475-5063-9 ; То же [Электронный ресурс]. - URL: <http://biblioclub.ru/index.php?page=book&id=428590> (Электронная библиотечная система «Университетская библиотека ONLINE»)

#### **Информационно-справочные системы, профессиональные базы данных и интернетресурсы**

4. Клуб программистов [Электронный ресурс]: форум программистов – [Режим доступа:](http://programmersforum.ru/forumdisplay.php?f=20)  <http://programmersforum.ru/forumdisplay.php?f=20>

5. Msoffice-Prowork.com [Электронный ресурс]: курсы для изучения программ пакета Microsoft Office – Режим доступа:<https://msoffice-prowork.com/courses/excel/excel-program-newbie/>

6. Composs [Электронный ресурс]: база знаний – Режим доступа: [http://composs.ru/office-](http://composs.ru/office-2010/)[2010/](http://composs.ru/office-2010/)

7. [Microsoft Office Мастер](http://msoffice-master.ru/) [Электронный ресурс]: уроки по Word, Excel и другими популярным офисным программам – Режим доступа:<http://composs.ru/office-2010/>

8. Microsoft [Электронный ресурс]: официальный сайт – Режим доступа: <https://www.microsoft.com/ru-ru>

6. Профессиональная база данных по экономике [Электронный ресурс]. - Режим доступа: [http://sophist.hse.ru/data\\_access.shtml](http://sophist.hse.ru/data_access.shtml)

7. Профессиональная база данных по экономике [Электронный ресурс]. - Режим доступа: <http://www.gks.ru/>

8. СПС «Консультант Плюс», СПС «Гарант» (договор о сотрудничестве от 23.09.2013 г. с ЗАО «Компьютерные технологии» (ПС Гарант)), регистрационный лист зарегистрированного пользователя ЭПС «Система ГАРАНТ» от 16.02.2012 г. №12-40272-000944; договоры с ООО «КонсультантПлюс Марий Эл» №2017-СВ-4 от 28.12.2016 г

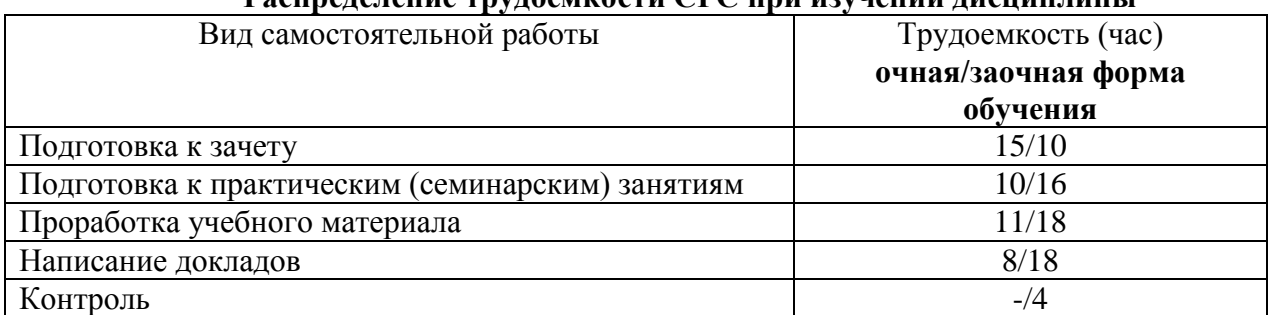

## **Распределение трудоемкости СРС при изучении дисциплины**

## **3.Оценочные средства и методические рекомендации по проведению промежуточной аттестации**

<span id="page-47-0"></span>При проведении зачета по дисциплине «Microsoft Office (Word,Power Point) в профессиональной деятельности» может использоваться устная или письменная форма проведения.

**Примерная структура зачета по дисциплине «Microsoft Office (Word,Power Point) в профессиональной деятельности»**

## **1. устный ответ на вопросы**

Студенту на зачете дается время на подготовку вопросов теоретического характера **2. выполнение тестовых заданий** 

Тестовые задания выполняются в течение 30 минут и состоят из 25 вопросов разных типов. Преподаватель готовит несколько вариантов тестовых заданий.

## **3. выполнение практических заданий**

Практических задания выполняются в течение 30 минут. Бланки с задачами готовит и выдает преподаватель.

## **Устный ответ студента на зачете должен отвечать следующим требованиям:**

научность, знание и умение пользоваться понятийным аппаратом;

 изложение вопросов в методологическом аспектах, аргументация основных положений ответа примерами из современной практики, а также из личного опыта работы;

 осведомленность в важнейших современных проблемах использования Microsoft Office (Word,Power Point) в профессиональной деятельности, знание классической и современной литературы.

**Выполнение практического задания должно отвечать следующим требованиям:**

Владение профессиональной терминологией;

Последовательное и аргументированное изложение решения.

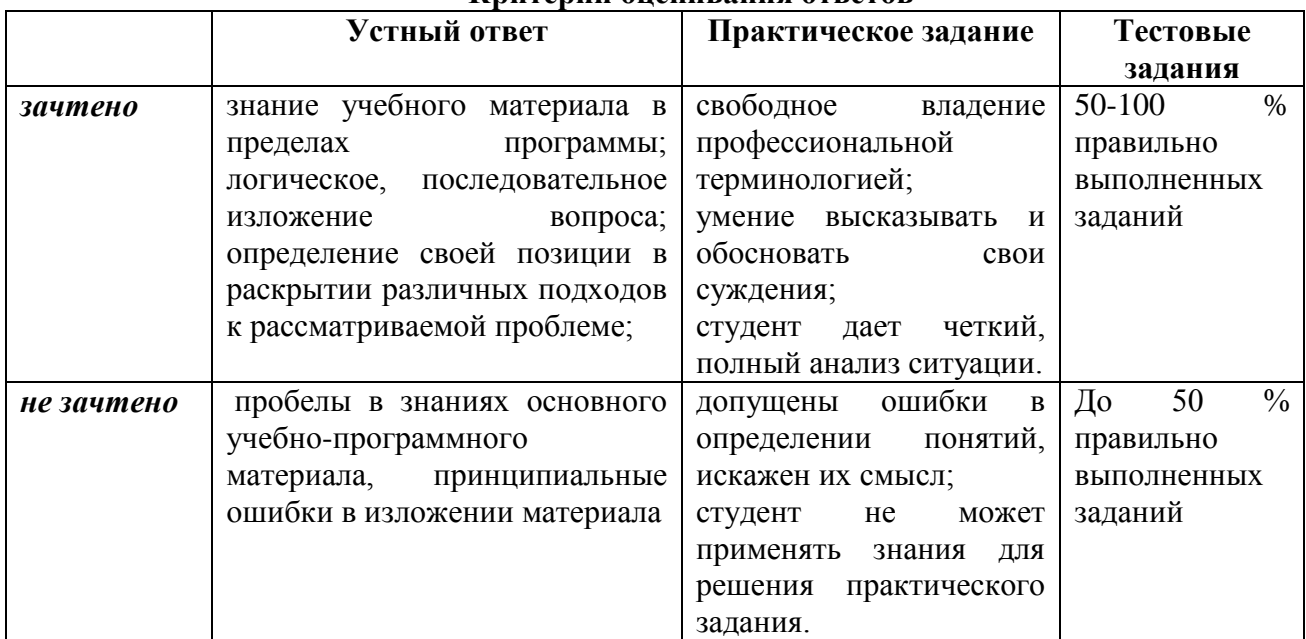

## **Критерии оценивания ответов**

#### **Критерии и шкала оценивания уровней освоения компетенций**

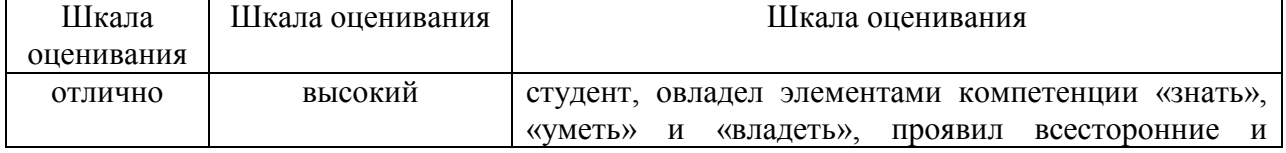

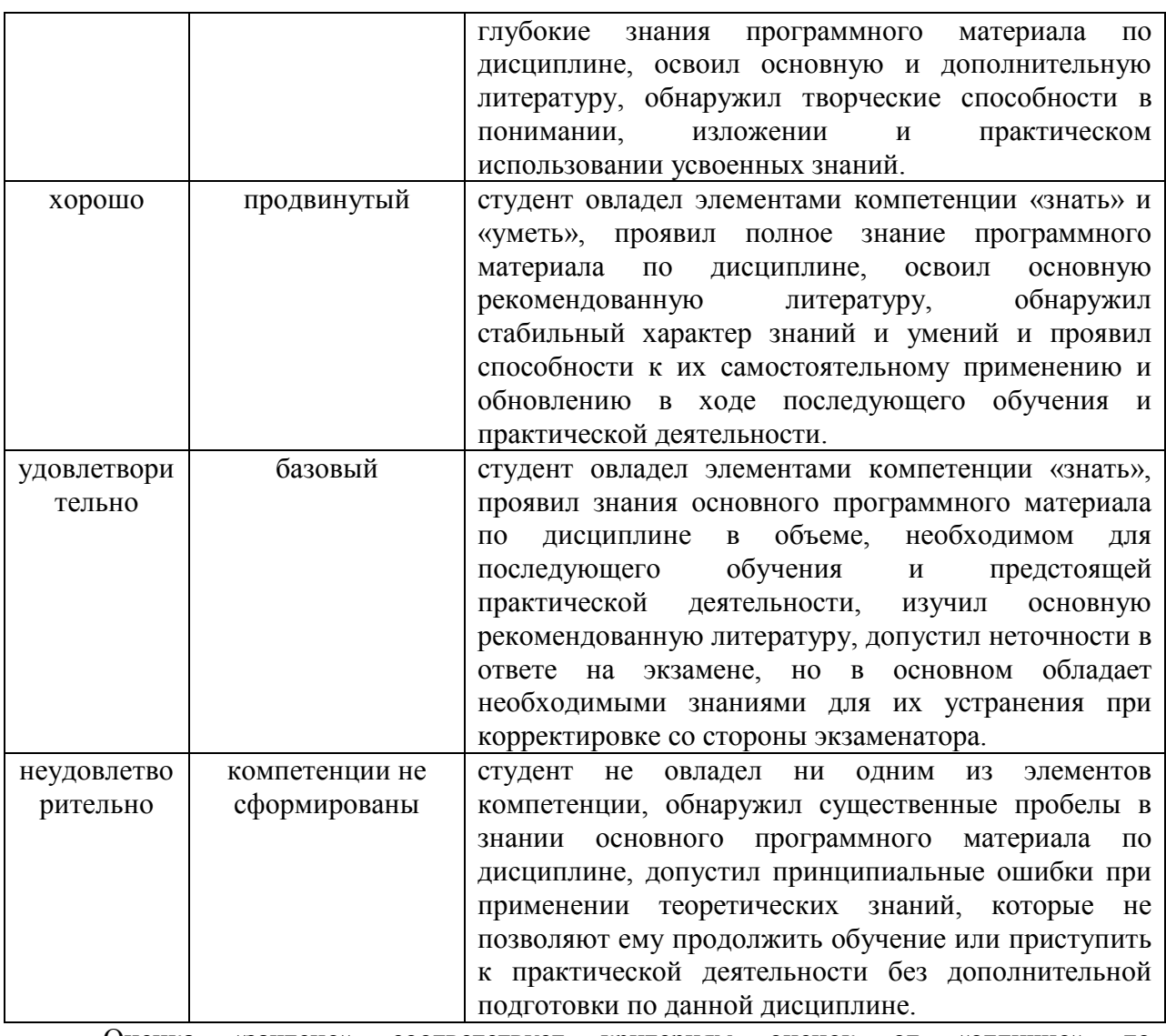

Оценка «зачтено» соответствует критериям оценок от «отлично» до «удовлетворительно».

Оценка «не зачтено» соответствует критерию оценки «неудовлетворительно»

**Отметка** за зачет по предмету выставляется с учетом полученных отметок в соответствии с правилами математического округления.

#### **Рекомендации по проведению зачета**

1. Студенты должны быть заранее ознакомлены с требованиями к зачету, критериями оценивания.

2. Необходимо выяснить на зачете, формально или нет владеет студент знаниями по данному предмету. Вопросы при ответе по билету помогут выяснить степень понимания студентом материала, знание им связей излагаемого вопроса с другими изучавшимися им понятиями, а практические задания – умения применять знания на практике.

3. На зачете следует выяснить, как студент знает программный материал, как он им овладел к моменту зачета, как он продумал его в процессе обучения и подготовки к зачету.

4. При устном опросе целесообразно начинать с легких, простых вопросов, ответы на которые помогут подготовить студента к спокойному размышлению над дальнейшими более трудными вопросами и практическими заданиями.

5. Тестирование по дисциплине проводится либо в компьютерном классе, либо в аудитории на бланке с тестовыми заданиями.

Во время тестирования обучающиеся могут пользоваться калькулятором. Результат каждого обучающегося оценивается в соответствии с оценочной шкалой, приведённой в пункте 3.

6. Выполнение практических заданий осуществляется в учебной аудитории. Результат каждого обучающегося оценивается в соответствии с оценочной шкалой, приведённой в пункте 3.

## **Перечень вопросов к зачету**

1. Программа Microsoft Word**,** назначение, структура окна

2. Объекты обработки программы Microsoft Word, их характеристики.

3. Ввод и редактирование текстов в программе Microsoft Word.

4. Ввод, сохранение, открытие и закрытие документов в программе Microsoft Word.

5. Форматирование символов и абзацев.

6. Создание и форматирование таблиц.

7. Вставка формул, редактирование формул

8. Создание и работа с примечаниями. Колонтитулы.

9. Предварительный просмотр, изменения параметров страницы, печать документов.

10. Операции копирования и перетаскивания. Выделения с помощью мыши и клавиатуры.

11. Вставка знаков, недопустимых на клавиатуре, OLE объектов.

12. Проверка правописания, расстановка переносов, создание колонок.

13. Создание и работа со смешанным текстом, автотекст.

14. Настройка панели инструментов.

15. Проверка орфографии

16. Настройка языка.

17. Автозамена. Поиск текста в документе.

18. Шрифты, возможности расположения символов, способы начертания символов.

19. Возможности оформления маркированных, нумерованных и иерархических списков.

20. Форматирование списков (изменение маркеров, нумерации).

21. Отступы и интервалы абзацев.

22. Расположение абзацев в области текста.

23. Перемещение по документу в режимах схемы и структуры документа.

24. Редактирование документа в режиме структуры.

25. Понятие стиля. Уровни стилей заголовков.

26. Возможности автоматического переформатирования документов при помощи стилей.

27. Сбор оглавления и указателей.

28. Обновление полей.

29. Особенности форматирования разделов документов.

30. Вставка объектов разного типа. Обтекание объектов.

31. Связывание и внедрение объектов.

32. Вставка объектов в колонтитулы. Использование объекта в качестве фона документа.

33. Различные колонтитулы для разных разделов документа.

34. Вставка сносок. Типы сносок.

35. Понятие «Перекрестная ссылка»

36. Ссылки на названия глав документов.

37. Понятие заголовка таблицы.

- 38. Выравнивание текста в ячейках таблицы.
- 39. Вычисления в таблицах.
- 40. Размещение и обтекание таблиц.
- 41. Команда Сервис-слияние.
- 42. Понятие основного документа и документа источника данных.
- 43. Использование условных выражений в качестве полей слияния
- 44. Форматирование полей слияния.
- 45. Модификация источника данных.
- 46. Возможности рецензирования.

#### **Тест по дисциплине «Microsoft Office (Word, Power Point)» 0 вариант**

1. **Слайд это:**

А) абзац презентации

Б) строчка презентации

В) **основной элемент презентации**

2. **Чтобы посмотреть, как презентация будет выглядеть на печати, необходимо воспользоваться функцией:**

А) вывода на печать

Б) редактирования

В) **предварительного просмотра**

#### 3. **Можно ли заменить другим мaкет добавленного в презентацию слайда?**

### А) **можно в соответствии со своими потребностями**

Б) это сделать невозможно

В) можно, но только для определенного количества слайдов

4. **Как выйти из режима просмотра презентации?**

А) DELETE

Б) F5

В) **ESC**

5. **Запуск демонстрации слайдов осуществляется при нажатии на кнопку…**

А) **F5**

 $E$ )  $F1$ 

В) F11

6. **Запуск приложения PowerPoint осуществляется…**

А) "Пуск","Microsoft Office","Все программы","Microsoft PowerPoint 2010"

Б) "Пуск","Microsoft PowerPoint 2010","Microsoft Office","Все программы"

В) **"Пуск","Все программы","Microsoft Office","Microsoft PowerPoint 2010"**

7 **Как добавить рисунок на слайд?**

#### А) **ВСТАВКА – РИСУНОК**

Б) ПРАВКА – РИСУНОК

В) ФАЙЛ – РИСУНОК

8. **Какое расширение имеет обычная презентация?**

А) \*doc

Б) **\* pptx**

B)  $*_{\text{png}}$ 

## 9. **Как можно вводить текст в слайды PowerPoint?**

А) в любом месте слайда, как в приложении Word

Б) **только в надписях**

В) в специально отведенном для ввода месте

10. **PowerPoint - это ...**

А) анимация, предназначенная для подготовки презентаций и слайд-фильмов

Б) **программа, предназначенная для подготовки презентаций и слайд-фильмов**

В) программа, предназначенная для редактирования текстов и рисунков

11. **Можно ли цвет фона изменить для каждого слайда?**

А) **да**

Б) нет

В) никогда

12. **Программа для создания презентаций**

#### А) **Microsoft PowerPoint**

Б) Microsoft Office

В) Microsoft Word

#### 13 **Элементы интерфейса PowerPoint**

А) слово, абзац, строка

Б) **заголовок, меню, строка состояния, область задач и т.д.**

В) экран монитора

14. **Чтобы удалить текст, рисунок со слайда, необходимо ...**

А) выделить его и нажать клавишу ESC

Б) **выделить его и нажать клавишу DELETE**

В) выделить его и нажать клавишу CTRL

15. **Как запустить показ слайдов презентации с текущего слайда?**

А) F5

Б) **Shift+F5**

В) Shift

16. **Эффекты анимации отдельных объектов слайда презентации программы Power Point задаются командой …**

## А) **Показ слайдов – Настройка анимации**

Б) Показ слайдов – Эффекты анимации

В) Показ слайдов – Настройка действия

17. **Что такое презентация PowerPoint?**

А) **демонстрационный набор слайдов, подготовленных на компьютере**

Б) прикладная программа для обработки электронных таблиц

В) устройство компьютера, управляющее демонстрацией слайдов

18. **Выбор макета слайда в программе PowerPoint осуществляется с помощью** 

**команд** …

А) Формат – Цветовая схема слайда

Б) **Формат – Разметка слайда**

В) Правка – Специальная вставка

19. **Какая кнопка панели Рисование в программе PowerPoint меняет цвет внутренней области фигуры?**

А) цвет линий

Б) **цвет заливки**

В) стиль тени

20. **Применение фона к определенному слайду в презентации PowerPoint осуществляется…**

## А) **Формат – Фон – Применить**

Б) Формат – Фон – Применить ко всем

В) Вид – Оформление – Фон

21. **Клавиша F5 в программе PowerPoint соответствует команде…**

А) Меню справки

Б) Свойства слайда

В) **Показ слайдов**

22. **Составная часть презентации, содержащая различные объекты, называется…**

А) **слайд**

Б) кадр

В) лист

23. **В каком разделе меню окна программы PowerPoint находится команда Создать (Новый) слайд?**

А) Вид

Б) Файл

В) **Вставка**

24. **Какая кнопка панели Рисование в программе PowerPoint меняет цвет контура фигуры?**

А) тип линии

Б) тип штриха

В) **цвет линии**

25.**Открытие панели WordArt в окне программы PowerPoint осуществляется с помощью команд:**

А) **Вид – Панели инструментов – WordArt**

Б) Вид – WordArt

В) Сервис – Панели инструментов – WordArt

#### **4. Учебно-методическое и информационное обеспечение дисциплины Основная литература:**

<span id="page-53-0"></span>1. Паклина, В.М. Подготовка документов средствами Microsoft Office 2013 : учебнометодическое пособие / В.М. Паклина, Е.М. Паклина ; Министерство образования и науки Российской Федерации, Уральский федеральный университет имени первого Президента России Б. Н. Ельцина ; науч. ред. И.Н. Обабков. - Екатеринбург : Издательство Уральского университета, 2014. - 112 с. : ил. - Библиогр. в кн.; То же [Электронный ресурс]. URL: <http://biblioclub.ru/index.php?page=book&id=276371> (Электронная библиотечная система «Университетская библиотека ONLINE»)

#### **Дополнительная литература**

1.Теоретические основы информатики: учебник / Р.Ю. Царев, А.Н. Пупков, В.В. Самарин и др. ; Министерство образования и науки Российской Федерации, Сибирский Федеральный университет. - Красноярск : Сибирский федеральный университет, 2015. - 176 с. : табл., схем., ил. - Библиогр.: с. 140. - ISBN 978-5-7638-3192-4; То же [Электронный ресурс]. - URL: <http://biblioclub.ru/index.php?page=book&id=435850> (Электронная библиотечная система «Университетская библиотека ONLINE»)

2.Лыткина, Е.А. Применение информационных технологий: учебное пособие / Е.А. Лыткина ; Министерство образования и науки Российской Федерации, Федеральное государственное автономное образовательное учреждение высшего профессионального образования Северный (Арктический) федеральный университет им. М.В. Ломоносова. - Архангельск: САФУ, 2015. - 91 с. - ISBN 978-5-261- 01049-4 ; То же [Электронный ресурс]. - URL: <http://biblioclub.ru/index.php?page=book&id=436329> (Электронная библиотечная система «Университетская библиотека ONLINE»)

3.Боброва, И.И. Информационные технологии в образовании: практический курс / И.И. Боброва, Е.Г. Трофимов. - 2-е изд., стер. - Москва : Издательство «Флинта», 2014. - 196 с. : ил. - Библиогр.: с. 174-175. - ISBN 978-5-9765-2085-1; То же [Электронный ресурс].<br>URL: http://biblioclub.ru/index.php?page=book&id=482155 (Электронная библиотечная сист URL: <http://biblioclub.ru/index.php?page=book&id=482155> (Электронная библиотечная система «Университетская библиотека ONLINE»)

4.Информатика : лабораторный практикум / Министерство образования и науки РФ, Федеральное государственное автономное образовательное учреждение высшего образования «Северо-Кавказский федеральный университет» ; сост. О.В. Вельц, И.П. Хвостова. - Ставрополь : СКФУ, 2017. - 197 с. : ил. - Библиогр. в кн. : То же [Электронный ресурс]. URL: <http://biblioclub.ru/index.php?page=book&id=466915> (Электронная библиотечная система «Университетская библиотека ONLINE»)

5.Богданова, С.В. Информационные технологии: учебное пособие для студентов высших учебных заведений / С.В. Богданова, А.Н. Ермакова; Министерство сельского хозяйства РФ, ФГБОУ ВПО Ставропольский государственный аграрный университет. - Ставрополь : Сервисшкола, 2014. - 211 с. : ил. - Библиогр. в кн. : То же [Электронный ресурс]. URL: <http://biblioclub.ru/index.php?page=book&id=277476> (Электронная библиотечная система «Университетская библиотека ONLINE»)

6. Грошев, А.С. Информатика : лабораторный практикум / А.С. Грошев. - Москва ; Берлин : Директ-Медиа, 2015. - 159 с. : ил. - Библиогр. в кн. - ISBN 978-5-4475-5063-9 ; То же [Электронный ресурс]. - URL:<http://biblioclub.ru/index.php?page=book&id=428590> (Электронная библиотечная система «Университетская библиотека ONLINE»)

#### **Информационно-справочные системы, профессиональные базы данных и интернет-**

**ресурсы**

1. Клуб программистов [Электронный ресурс]: форум программистов – [Режим доступа:](http://programmersforum.ru/forumdisplay.php?f=20)  <http://programmersforum.ru/forumdisplay.php?f=20>

2. Msoffice-Prowork.com [Электронный ресурс]: курсы для изучения программ пакета Microsoft Office – Режим доступа:<https://msoffice-prowork.com/courses/excel/excel-program-newbie/>

3. Composs [Электронный ресурс]: база знаний – Режим доступа:<http://composs.ru/office-2010/>

4. Профессиональная база данных по экономике [Электронный ресурс]. - Режим доступа: [http://sophist.hse.ru/data\\_access.shtml](http://sophist.hse.ru/data_access.shtml)

5. Профессиональная база данных по экономике [Электронный ресурс]. - Режим доступа: <http://www.gks.ru/>

6. СПС «Консультант Плюс», СПС «Гарант» (договор о сотрудничестве от 23.09.2013 г. с ЗАО «Компьютерные технологии» (ПС Гарант)), регистрационный лист зарегистрированного пользователя ЭПС «Система ГАРАНТ» от 16.02.2012 г. №12-40272-000944; договоры с ООО «КонсультантПлюс Марий Эл» №2017-СВ-4 от 28.12.2016 г

# **5.Материально-техническое обеспечение дисциплины**

Материально-техническую базу для проведения лекционных и практических занятий

<span id="page-54-1"></span>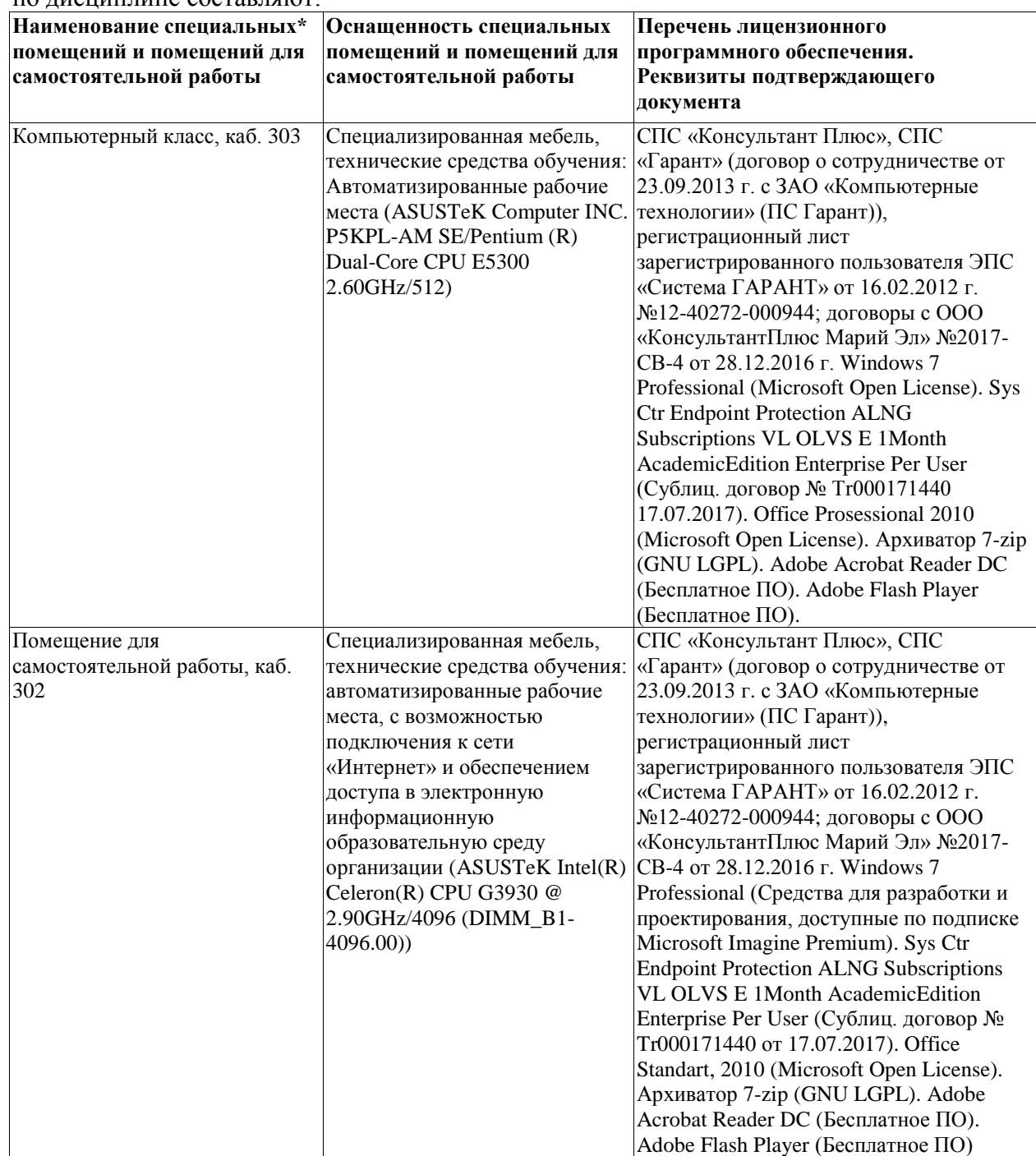

<span id="page-54-0"></span>по дисциплине составляют:

#### **6. Методические указания для обучающихся по освоению дисциплины**

#### **Методические указания для подготовки к лекционным занятиям**

В ходе лекций преподаватель излагает и разъясняет основные, наиболее сложные для понимания темы, а также связанные с ней теоретические и практические проблемы, дает рекомендации на семинарское занятие и указания на самостоятельную работу.

В ходе лекционных занятий необходимо:

 вести конспектирование учебного материала, обращать внимание на категории, формулировки, раскрывающие содержание тех или иных явлений и процессов, научные выводы и практические рекомендации, положительный опыт в ораторском искусстве. Желательно оставить в рабочих конспектах поля, на которых делать пометки из рекомендованной литературы, дополняющие материал прослушанной лекции, а также подчеркивающие особую важность тех или иных теоретических положений.

 задавать преподавателю уточняющие вопросы с целью уяснения теоретических положений, разрешения спорных ситуаций.

 дорабатывать свой конспект лекции, делая в нем соответствующие записи из литературы, рекомендованной преподавателем и предусмотренной учебной программой – в ходе подготовки к семинарам изучить основную литературу, ознакомиться с дополнительной литературой, новыми публикациями в периодических изданиях журналах, газетах и т.д. При этом учесть рекомендации преподавателя и требования учебной программы.

 подготовить тезисы для выступлений по всем учебным вопросам, выносимым на семинар. Готовясь к докладу или реферативному сообщению, обращаться за методической помощью к преподавателю, составить план-конспект своего выступления, продумать примеры с целью обеспечения тесной связи изучаемой теории с реальной жизнью.

 своевременное и качественное выполнение самостоятельной работы базируется на соблюдении настоящих рекомендаций и изучении рекомендованной литературы. Студент может дополнить список использованной литературы современными источниками, не представленными в списке рекомендованной литературы, и в дальнейшем использовать собственные подготовленные учебные материалы при написании контрольных (РГР), курсовых и выпускных квалификационных работ.

#### **Методические указания для подготовки к практическим (семинарским) занятиям**

Начиная подготовку к семинарскому занятию, необходимо, прежде всего, обратить внимание на конспект лекций, разделы учебников и учебных пособий, которые способствуют общему представлению о месте и значении темы в изучаемом курсе. Затем следует поработать с дополнительной литературой, сделать записи по рекомендованным источникам. Подготовка к семинарскому занятию включает 2 этапа:

- 1-й этап - организационный;

- 2-й этап - закрепление и углубление теоретических знаний. На первом этапе студент планирует свою самостоятельную работу, которая включает:

- уяснение задания, выданного на самостоятельную работу:

- подбор рекомендованной литературы;

- составление плана работы, в котором определяются основные пункты предстоящей подготовки.

Составление плана дисциплинирует и повышает организованность в работе. Второй этап включает непосредственную подготовку студента к занятию. Начинать надо с изучения рекомендованной литературы. Необходимо помнить, что на лекции обычно рассматривается не весь материал, а только его часть. Остальная её часть восполняется в процессе самостоятельной работы. В связи с этим работа с рекомендованной литературой обязательна. Особое внимание при этом необходимо обратить на содержание основных положений и выводов, объяснение явлений и фактов, уяснение практического приложения рассматриваемых теоретических вопросов. В процессе этой работы студент должен стремиться понять и запомнить основные положения рассматриваемого материала, примеры, поясняющие его, а также разобраться в иллюстративном материале. Заканчивать подготовку следует составлением плана (конспекта) по изучаемому материалу (вопросу). Это позволяет составить концентрированное, сжатое представление по изучаемым вопросам. В процессе подготовки к занятиям рекомендуется взаимное обсуждение материала, во время которого закрепляются знания, а также приобретается практика в изложении и разъяснении полученных знаний, развивается речь. При необходимости следует обращаться за консультацией к преподавателю. Готовясь к консультации, необходимо хорошо продумать вопросы, которые требуют разъяснения.

В начале занятия студенты под руководством преподавателя более глубоко осмысливают теоретические положения по теме занятия, раскрывают и объясняют основные положения выступления.

Записи имеют первостепенное значение для самостоятельной работы обучающихся. Они помогают понять построение изучаемого материала, выделить основные положения и проследить их логику. Ведение записей способствует превращению чтения в активный процесс, мобилизует, наряду со зрительной, и моторную память, Следует помнить: у студента, систематически ведущего записи, создается свой индивидуальный фонд подсобных материалов для быстрого повторения прочитанного, для мобилизации накопленных знаний. Особенно важны и полезны записи тогда, когда в них находят отражение мысли, возникшие при самостоятельной работе. Важно развивать умение сопоставлять источники, продумывать изучаемый материал.

Большое значение имеет совершенствование навыков конспектирования. Преподаватель может рекомендовать студентам следующие основные формы записи план (простой и развернутый), выписки, тезисы. Результаты конспектирования могут быть представлены в различных формах.

План - это схема прочитанного материала, краткий (или подробный) перечень вопросов, отражающих структуру и последовательность материала. Подробно составленный план вполне заменяет конспект.

Конспект - это систематизированное, логичное изложение материала источника. Различаются четыре типа конспектов.

План-конспект - это развернутый детализированный план, в котором достаточно подробные записи приводятся по тем пунктам плана, которые нуждаются в пояснении.

Текстуальный конспект – это воспроизведение наиболее важных положений и фактов источника.

Свободный конспект - это четко и кратко сформулированные (изложенные) основные положения в результате глубокого осмысливания материала. В нем могут присутствовать выписки, цитаты, тезисы; часть материала может быть представлена планом.

Тематический конспект составляется на основе изучения ряда источников и дает более или менее исчерпывающий ответ по какой-то схеме (вопросу).

Ввиду трудоемкости подготовки к семинару следует продумать алгоритм действий, еще раз внимательно прочитать записи лекций и уже готовый конспект по теме семинара, тщательно продумать свое устное выступление.

На семинаре каждый его участник должен быть готовым к выступлению по всем поставленным в плане вопросам, проявлять максимальную активность при их рассмотрении Выступление должно строиться свободно, убедительно и аргументировано Необходимо следить, чтобы выступление не сводилось к репродуктивному уровню (простому воспроизведению текста), не допускать и простое чтение конспекта. Необходимо, чтобы выступающий проявлял собственное отношение к тому, о чем он говорит, высказывал свое личное мнение, понимание, обосновывал его и мог сделать правильные выводы из сказанного.

Выступления других обучающихся необходимо внимательно и критически слушать, подмечать особенное в суждениях обучающихся, улавливать недостатки и ошибки. При этом обратить внимание на то, что еще не было сказано, или поддержать и развить интересную мысль, высказанную выступающим студентом. Изучение студентами фактического материала по теме практического занятия должно осуществляться заблаговременно. Под фактическим материалом следует понимать специальную литературу по теме занятия, систему нормативных правовых актов, а также арбитражную практику по рассматриваемым проблемам. Особое внимание следует обратить на дискуссионные теоретические вопросы в системе изучаемого вопроса: изучить различные точки зрения ведущих ученых, обозначить противоречия современного законодательства.

Для систематизации основных положений по теме занятия рекомендуется составление конспектов.

Обратить внимание на:

 составление списка нормативных правовых актов и учебной и научной литературы по изучаемой теме;

изучение и анализ выбранных источников;

 изучение и анализ арбитражной практики по данной теме, представленной в информационно- справочных правовых электронных системах и др.;

 выполнение предусмотренных программой заданий в соответствии с тематическим планом;

 выделение наиболее сложных и проблемных вопросов по изучаемой теме, получение разъяснений и рекомендаций по данным вопросам с преподавателями кафедры на их еженедельных консультациях;

 проведение самоконтроля путем ответов на вопросы текущего контроля знаний, решения представленных в учебно-методических материалах кафедры задач, тестов, написания рефератов и эссе по отдельным вопросам изучаемой темы.

Семинарские занятия завершают изучение наиболее важных тем учебной дисциплины. Они служат для закрепления изученного материала, развития умений и навыков подготовки докладов, сообщений, приобретения опыта устных публичных выступлений, ведения дискуссии, аргументации и защиты выдвигаемых положений, а также для контроля преподавателем степени подготовленности обучающихся по изучаемой дисциплине.

## **Методические указания для обучающихся по освоению дисциплины дли самостоятельной работы**

Методика организации самостоятельной работы студентов зависит от структуры, характера и особенностей изучаемой дисциплины, объема часов на ее изучение, вида заданий для самостоятельной работы студентов, индивидуальных особенностей студентов и условий учебной деятельности.

При этом преподаватель назначает студентам варианты выполнения самостоятельной работы, осуществляет систематический контроль выполнения студентами графика самостоятельной работы, проводит анализ и дает оценку выполненной работы.

Самостоятельная работа обучающихся осуществляется в аудиторной и внеаудиторной формах. Самостоятельная работа обучающихся в аудиторное время может включать:

 конспектирование (составление тезисов) лекций, выполнение контрольных работ;

- решение задач;
- работу со справочной и методической литературой;
- работу с нормативными правовыми актами;
- выступления с докладами, сообщениями на семинарских занятиях;
- защиту выполненных работ;

 участие в оперативном (текущем) опросе по отдельным темам изучаемой дисциплины;

 участие в собеседованиях, деловых (ролевых) играх, дискуссиях, круглых столах, конференциях;

участие в тестировании и др.

Самостоятельная работа обучающихся во внеаудиторное время может состоять из:

- повторение лекционного материала;
- подготовки к семинарам (практическим занятиям);
- изучения учебной и научной литературы;
- изучения нормативных правовых актов (в т.ч. в электронных базах данных);
- решения задач, выданных на практических занятиях;
- подготовки к контрольным работам, тестированию и т.д.;
- подготовки к семинарам устных докладов (сообщений);

 подготовки рефератов, эссе и иных индивидуальных письменных работ по заданию преподавателя;

выполнения курсовых работ, предусмотренных учебным планом;

 выделение наиболее сложных и проблемных вопросов по изучаемой теме, получение разъяснений и рекомендаций по данным вопросам с преподавателями кафедры на их еженедельных консультациях;

 проведение самоконтроля путем ответов на вопросы текущего контроля знаний, решения представленных в учебно-методических материалах кафедры задач, тестов;

написания рефератов и эссе по отдельным вопросам изучаемой темы.

подготовки к семинарам устных докладов (сообщений);

 подготовки рефератов, эссе и иных индивидуальных письменных работ по заданию преподавателя;

- выполнения курсовых работ, предусмотренных учебным планом;
- выполнения выпускных квалификационных работ и др.

 выделение наиболее сложных и проблемных вопросов по изучаемой теме, получение разъяснений и рекомендаций по данным вопросам с преподавателями кафедры на их еженедельных консультациях;

 проведение самоконтроля путем ответов на вопросы текущего контроля знаний, решения представленных в учебно-методических материалах кафедры задач, тестов;

написания рефератов и эссе по отдельным вопросам изучаемой темы.